228C3L

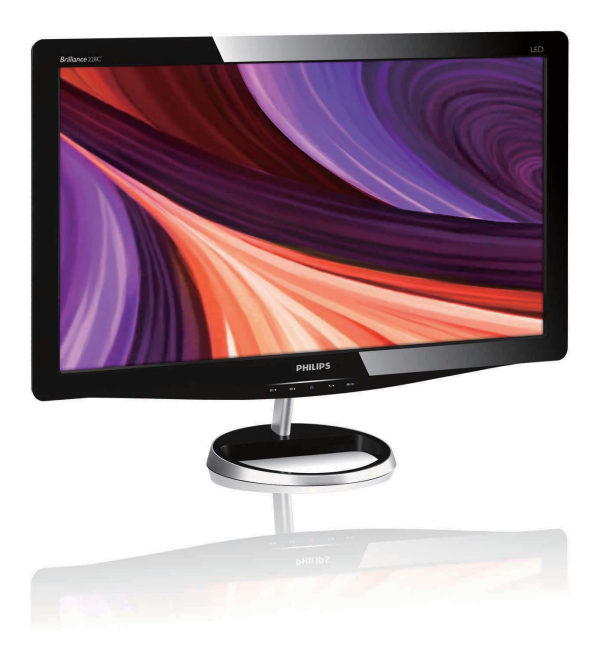

# www.philips.com/welcome

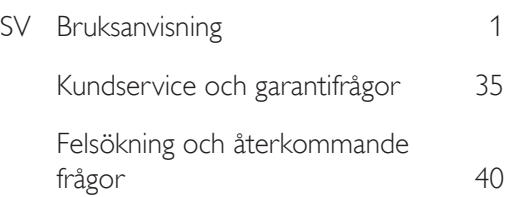

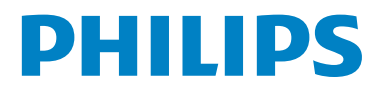

# Innehållsförteckning

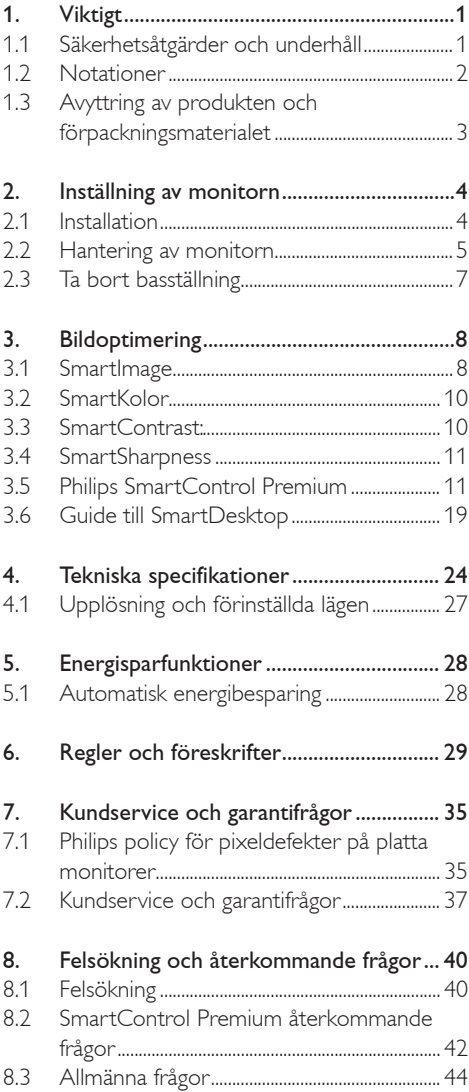

# 1. Viktigt

Denna elektroniska bruksanvisning är avsedd för alla som använder Philips monitor. Ta dig tid att läsa igenom manualen innan du använder monitorn. Den innehåller viktigt information och noteringar beträffande hantering av din monitor.

Philips garanti gäller under förutsättning att produkten har hanterats på rätt sätt för det avsedda ändamålet, i överensstämmelse med bruksanvisningen, och vid uppvisande av originalfakturan eller köpekvittot, som visar köpdatum, säljarens namn, samt produktens modell och tillverkningsnummer.

#### 1.1 Säkerhetsåtgärder och underhåll

# Varningar

Att använda andra kontroller, justeringar eller tillvägagångssätt än de som beskrivs i detta dokument kan leda till att du utsätts för elektriska och/eller mekaniska risker.

Läs och följ dessa anvisningar när du ansluter och använder datormonitorn.

## Användning

- Förvara skärmen utanför direkt sollius, mycket starkt ljus och på avstånd från andra värmekällor. Långvarig exponering för den här typen av miljö kan leda till att skärmen missfärgas och skadas.
- Avlägsna alla föremål som skulle kunna falla in genom ventilationsöppningarna eller förhindra avkylningen av bildskärmens elektronik.
- Blockera inte ventilationsöppningarna i höljet.
- När du sätter bildskärmen på plats, se till att elkabeln och eluttaget är lätt åtkomliga.
- Om du stänger av bildskärmen genom att koppla ur elkabeln eller DC-kabeln, vänta 6 sekunder innan du kopplar in elkabeln eller DC-kabeln.
- Använd alltid en godkänd elkabel som tillhandahållits av Philips. Om elkabeln saknas, kontakta det lokala servicecentret. (Vänd dig till Customer Care Consumer Information Center)
- Utsätt inte monitorn för starka vibrationer eller stötar under driften.
- Slå inte på eller tappa bildskärmen under användning eller förflyttning.

#### Underhåll

- För att skydda din bildskärm mot eventuella skador, utsätt inte bildskärmen för överdrivet tryck. När du flyttar bildskärmen, ta tag i ramen, lyft inte bildskärmen genom att placera handen eller fingrarna på bildskärmen.
- Koppla ur bildskärmen om du inte kommer att använda den under en längre tidsperiod.
- Koppla ur bildskärmen om du behöver rengöra den med en lätt fuktad trasa. Skärmen kan torkas med en torr trasa när den är avstängd. Du ska dock aldrig använda organiska lösningsmedel som alkohol eller ammoniakbaserade ämnen för att göra ren bildskärmen.
- Undvik elektriska stötar och permanenta skador på enheten genom att inte utsätta den för damm, regn, vatten eller en mycket fuktig miliö.
- Om bildskärmen blir våt, torka av den med en torr trasa så snart som möjligt.
- Om främmande ämnen eller vatten tränger in i bildskärmen måste du omedelbart stänga av den och koppla ur den från eluttaget. Avlägsna sedan det främmande ämnet eller vattnet, och skicka bildskärmen till ett servicecenter.
- Förvara inte eller använd monitorn på platser som exponeras för hetta, direkt solljus eller extrem kyla.
- För bildskärmen ska fungera så bra som möjligt, och under så lång tid som möjligt, bör den användas på platser som stämmer med följande temperatur- och fuktighetsområden.
	- ƕ Temperatur: 0–40°C 32–95°F
	- ƕ Fuktighet: 20–80 % relativ luftfuktighet

# Viktig information om inbränd bild/spökbild

- v Aktivera alltid en rörlig skärmsläckare när du lämnar skärmen utan uppsikt. Aktivera alltid ett regelbundet skärmuppdateringsprogram om LCD-bildskärmen kommer att visa oföränderligt och statiskt innehåll. Oavbruten visning av stillbilder eller statiska bilder över en längre tid kan orsaka "inbränningar" också kända som "efterbilder" eller "spökbilder" på skärmen.
- v "Inbränningar", "efterbilder" eller "spökbilder" är ett välkänt fenomen för teknologi med bildskärmar. I det flesta fall kommer "inbränningar" eller "efterbilder" eller "spökbilder" att gradvis försvinna med tiden efter det att strömmen slagits av.

# <sup>1</sup> Varning

Om det inte går att aktivera en skärmsläckare eller ett periodiskt skärmuppdateringsprogram kan följden bli att servern "bränner in" eller att "bilden blir kvar" eller en "spökbild" som inte försvinner och inte kan repareras. Skadorna som tas upp ovan täcks inte av garantin.

## Service

- Höljet får bara öppnas av kvalificerad servicepersonal.
- Om behov uppstår av någon dokumentation för reparation eller integrering, kontakta vårt lokala servicecenter. (Se kaptilet om "Consumer Information Center")
- v För transportinformation, se "Tekniska specifikationer".
- Lämna inte bildskärmen i t.ex. en bagagelucka i direkt solljus.

# Obs

Vänd dig till en servicetekniker om bildskärmen inte fungerar normalt, eller om du inte är säker på hur du ska gå vidare när du har följt användaranvisningarna i denna handbok.

# 1.2 Notationer

I följande avsnitt beskrivs de notationer som används i detta dokument.

Påpekanden, Försiktighet och Varningar I hela denna bruksanvisning kan textstycken åtföljas av en ikon och vara skrivna med fetstil eller kursivt. Dessa stycken innehåller påpekanden, försiktighet och varningar, och används på följande sätt:

# Obs

Denna ikon markerar viktig information och tips som kan hjälpa dig att använda datorsystemet på ett bättre sätt.

# **A** Försiktighet

Denna ikon markerar information som talar om för dig hur du ska undvika potentiella risker för maskinvaran eller förlust av data.

# <sup>1</sup> Varning

Denna ikon markerar risk för kroppsskada och informerar dig om hur du ska undvika problemet. En del varningar kan visas med annat format och sakna ikon. I sådana fall är den specifika visningen av varningen bemyndigad av lagstiftande myndigheter.

1.3 Avyttring av produkten och förpackningsmaterialet

Waste Electrical and Electronic Equipment-**WFFF** 

# Recycling Information for Customers

Your display is manufactured with high quality materials and components which can be recycled and reused.

To learn more about our recycling program please visit www.philips.com/about/sustainability/recycling.

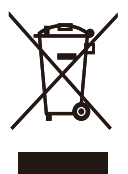

This marking on the product or on its packaging illustrates that, under European Directive 2002/96/ EC governing used electrical and electronic appliances, this product may not be disposed of with normal household waste. You are responsible for disposal of this equipment through a designated waste electrical and electronic equipment collection. To determine the locations for dropping off such waste electrical and electronic, contact your local government office, the waste disposal organization that serves your household or the store at which you purchased the product.

Your new monitor contains materials that can be recycled and reused. Specialized companies can recycle your product to increase the amount of reusable materials and to minimize the amount to be disposed of.

All redundant packing material has been omitted. We have done our utmost to make the packaging easily separable into mono materials.

Please find out about the local regulations on how to dispose of your old monitor and packing from your sales representative.

# 2. Inställning av monitorn

# 2.1 Installation

Förpackningsinnehåll

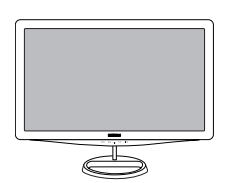

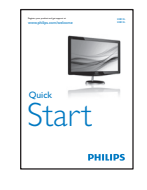

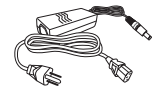

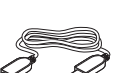

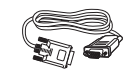

<sup>r</sup><sup>i</sup><sup>g</sup><sup>h</sup><sup>t</sup><sup>s</sup> <sup>r</sup><sup>e</sup><sup>s</sup><sup>e</sup><sup>r</sup><sup>v</sup><sup>e</sup><sup>d</sup>. <sup>U</sup><sup>n</sup><sup>a</sup><sup>u</sup><sup>t</sup><sup>h</sup><sup>o</sup>r<sup>i</sup><sup>z</sup>e<sup>d</sup> <sup>d</sup><sup>u</sup>p<sup>l</sup><sup>i</sup><sup>c</sup>a<sup>t</sup><sup>i</sup><sup>o</sup><sup>n</sup> <sup>i</sup><sup>s</sup> <sup>a</sup> <sup>v</sup><sup>i</sup>o<sup>l</sup>a<sup>t</sup><sup>i</sup>o<sup>n</sup> <sup>o</sup><sup>f</sup> <sup>a</sup><sup>p</sup><sup>p</sup><sup>l</sup><sup>i</sup>c<sup>a</sup><sup>b</sup><sup>l</sup><sup>e</sup> <sup>l</sup>a<sup>w</sup><sup>s</sup>. <sup>M</sup><sup>a</sup><sup>d</sup><sup>e</sup> <sup>a</sup><sup>n</sup><sup>d</sup> <sup>p</sup><sup>r</sup><sup>i</sup><sup>n</sup><sup>t</sup><sup>e</sup><sup>d</sup> <sup>i</sup><sup>n</sup> <sup>C</sup><sup>h</sup><sup>i</sup><sup>n</sup><sup>a</sup>. <sup>V</sup><sup>e</sup><sup>r</sup><sup>s</sup><sup>i</sup><sup>o</sup><sup>n</sup> <sup>M</sup><sup>3</sup><sup>2</sup><sup>4</sup><sup>1</sup><sup>P</sup><sup>Q</sup><sup>1</sup><sup>Q</sup> <sup>5</sup><sup>B</sup>.<sup>1</sup><sup>E</sup><sup>Q</sup><sup>0</sup><sup>1</sup> 0. <sup>0</sup><sup>1</sup>

HDMI cable (optional) VGA signal cable (optional)

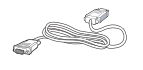

DVI cable (optional)

# Obs

Använd bara AC/DC-adapter av modellen: APD-DA-36Q12-AAAA/Darfon-BC36-1201-06.

# 2 Installera basställningen

1. Sätt monitorn med framsidan nedåt på ett jämnt och mjukt underlag. Var försiktig så att du inte repar eller skadar skärmen.

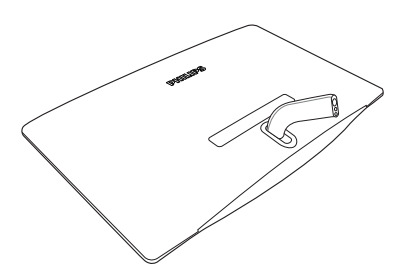

2. Anslut skärmens sockel i stativet och fäst sedan fast stativet.

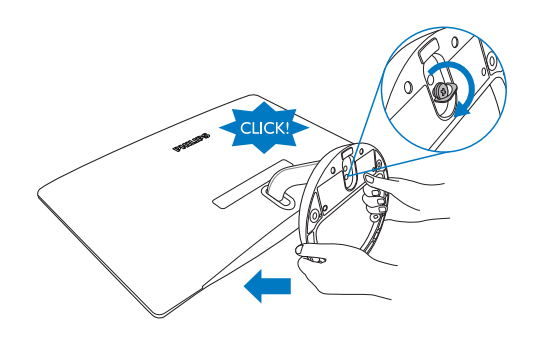

**3** Ansluta till PC:n

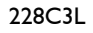

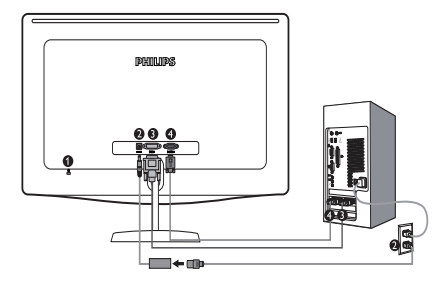

- Kensington anti-stöldlås
- **2** Likströmsingång
- DVI-D ingång ß
	- VGA-ingång

4

# 228C3LH

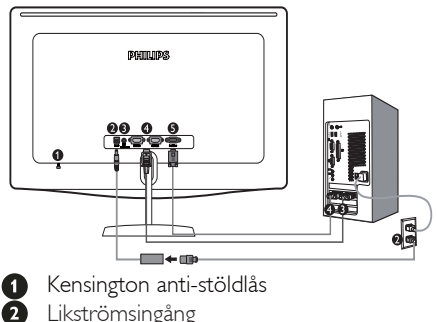

- HDMI-ljudutgång  $\mathbf \Omega$
- 
- $\overline{A}$ HDMI-ingång
- VGA-ingång G

Anslutning till dator

- 1. Anslut adaptersladden ordentligt till skärmens baksida.
- 2. Stäng av datorn och lossa dess nätkabel.
- 3. Anslut monitorns signalkabel till videokontakten på datorns baksida.
- 4. Anslut nätsladden till adaptern och till ett nätuttag i närheten.
- 5. Slå på datorn och monitorn. Om monitorn visar en bild så är installationen klar.
- 2.2 Hantering av monitorn
- **1** Produktbeskrivning, framsidan

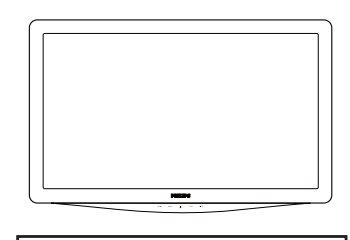

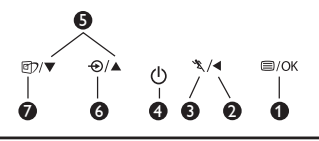

**1**  $\blacksquare$ /OK: För åtkomst av OSD-menyn.

- : Återgå till föregående OSD-nivå.
- \*\* : För att använda Turbo-funktionen.
- (1) : Slå på och stänga av monitorn.
- ▲▼: Justera OSD:n.

- : Byt ingångskälla.
- ①: SmartImage. Det finns sju lägen att välja: Text, Office (Kontor), Photo (Bild), Movie (Film), Game (Spel), Economy (Ekonomi) och Off (Av).

# 2 Beskrivning av On Screen Display

# Vad är On-Screen Display (OSD/visning på skärmen)?

On-Screen Display (OSD, eller skärmmeny) är en funktion som finns hos alla Philips bildskärmar. Med hjälp av OSD-systemet kan användaren justera skärmegenskaperna eller välja funktioner hos bildskärmen direkt på skärmen. En användarvänlig OSD-skärm visas här nedan:

# 228C3L

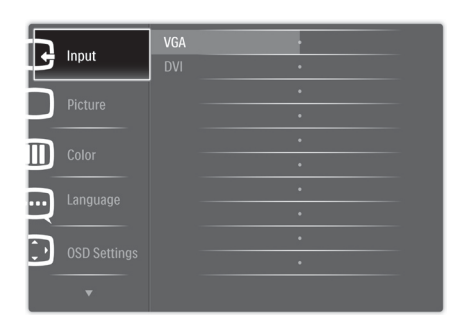

# 228C3LH

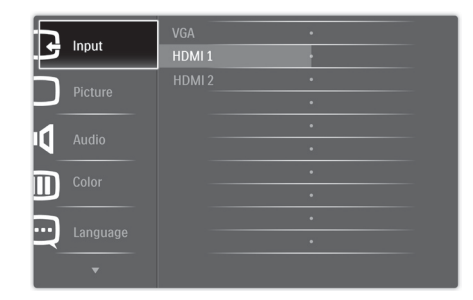

#### Grundläggande och enkel instruktion av kontrollknapparna

I OSD-menyn som visas ovan kan du använda knapparna  $\nabla$   $\blacktriangle$  på framsidan av bildskärmen för att flytta markören, **OK** för att bekräfta valet eller ändringen.

#### OSD-menyn

Nedan visas en översikt över strukturen hos On-Screen Display. Du kan använda den som ett hjälpmedel när du senare ska göra de olika inställningarna.

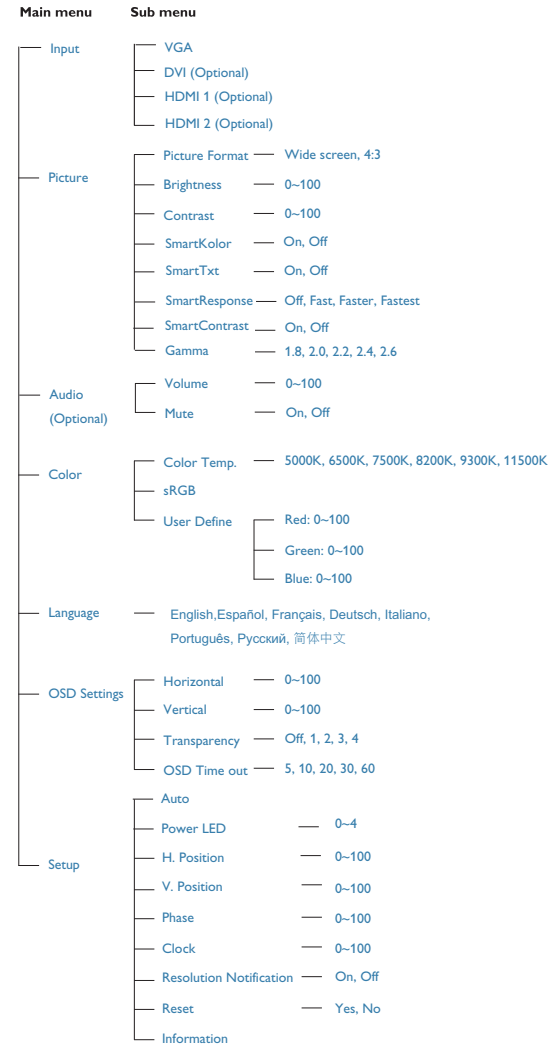

# **3** Meddelande om upplösning

Bildskärmen är avsedd att ge optimala resultat vid den inbyggda upplösningen, 1920x1080@60Hz. När bildskärmen startas med en annan upplösning visas ett meddelande på skärmen: Använd 1920x1080@60Hz för bästa resultat. Detta meddelande kan stängas av under Inställningar i bildskärmsmenyn.

# 4 Mekaniska funktioner

#### Lutning

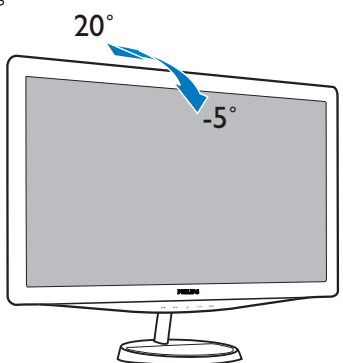

# 2.3 Ta bort basställning

# 1 Ta bort basställning

Innan du börjar demonteringen av monitorns bas, läs igenom instruktionerna nedan för att undvika några skador.

1. Sätt skärmen på en säker yta och lossa sedan skruven från sockeln.

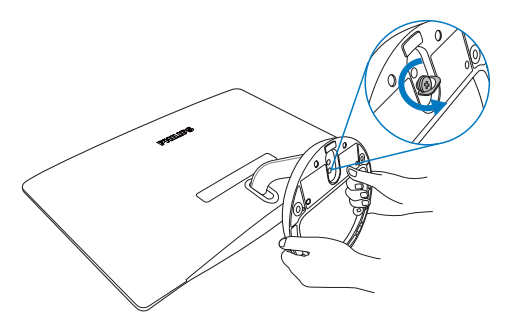

2. Lossa skruven i sockeln och dra sedan bort sockeln från skärmen.

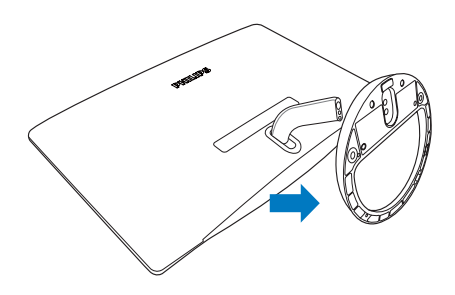

# 3. Bildoptimering

#### 3.1 SmartImage

## Vad är det?

SmartImage innehåller förhandsinställningar som optimerar bildskärmen för olika omständigheter genom dynamisk realtidsjustering av ljusstyrka, kontrast, färg och skärpa.. Oavsett om du arbetar med textprogram, visar bilder eller tittar på video, ger Philips SmartImage utmärkta optimerade bildskärmsprestanda.

#### $|2|$ Varför behöver jag det?

Du vill ha en LCD-bildskärm som ger optimerad visning av ditt favoritinnehåll. SmartImage justerar kontinuerligt ljusstyrka, kontrast, färg och skärpa i realtid för att förbättra upplevelsen.

#### **3** Hur fungerar det?

SmartImage är en exklusiv, ledande Philipsteknik som analyserar innehållet som visas på bildskärmen. Baserat på ett scenario som du väljer förbättrar SmartImage dynamiskt kontrast, färgmättnad och skärpa på bilder och video för att förbättra innehållet som visas – allt i realtid och med ett tryck på en enda knapp.

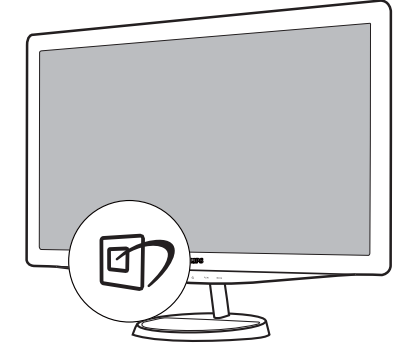

- 1. Tryck på  $\Box$  för att starta SmartImage bildskärmsmeny;
- 2. Fortsätt att trycka på **nd** för att växla mellan lägena Text, Office (Kontor), Photo (Bild), Movie (Film), Game (Spel), Economy (Ekonomi) och Off (Av).
- 3. SmartImage-menyn visas i fem sekunder. Du kan också bekräfta genom att trycka på "OK".
- 4. Vid aktivering av SmartImage avaktiveras sRGB-schemat automatiskt. För att kunna använda sRGB måste du avaktivera SmartImage med knappen **D** på bildskärmens frontpanel.

Utöver möjligheten att bläddra nedåt genom att trycka på  $\blacksquare$ ) kan du också välja genom att trycka på  $\nabla$  **A**-tangenterna och sedan trycka på "OK" för att bekräfta ditt val och stänga SmartImagebildskärmsmenyn.

Det finns sju lägen att välja: Text, Office (Kontor), Photo (Bild), Movie (Film), Game (Spel), Economy (Ekonomi) och Off (Av).

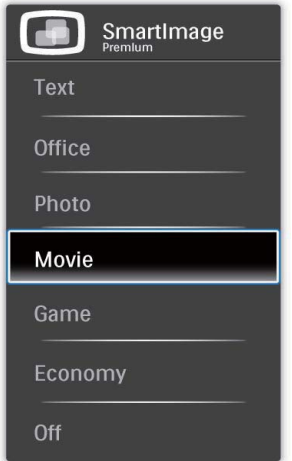

- Text: Hjälper till att förbättra läsningen av textbaserade program som PDF e-böcker. Med en särskild algoritm som ökar kontrasten och gränsskärpan i textinnehåll är skärmen optimerad för en stressfri läsning, eftersom du kan justera ljusstyrkan, kontrasten och färgtemperaturen för skärmen.
- Office (Kontor): Förbättrar text och sänker ljusstyrkan för att förbättra läsbarhet och minska påfrestningen på ögonen. Det här läget ger märkbar förbättring av läsbarhet och produktivitet vid arbete med kalkylprogram, pdf-filer, skannade artiklar och andra allmänna kontorsprogram.
- Photo (Bild): Denna profil kombinerar förbättringar av färgmättnad, dynamisk kontrast och skärpa vid visning av foton och andra bilder med hög klarhet och levande färger utan att skapa digitala artefakter eller blekta färger.
- Movie (Film): Förhöjd luminans, djupare färgmättnad, dynamisk kontrast och rakbladsvass skärpa återger varje detalj i videons mörkare områden utan att färgerna bleks i de ljusare områdena bibehålls dynamiska och naturliga värden för bästa möjliga videoåtergivning.
- Game (Spel): Slå på overdrivekretsen för bästa svarstid, minska naggade kanter för snabb förflyttning av objekt på skärmen, förbättra kontrastförhållande för ljus och mörka schemat, denna profil ger bästa spelupplevelse för spelare.
- Economy (Ekonomi): I den här profilen justeras ljusstyrka och kontrast medan bakljus finjusteras för rätt återgivning av vardagliga kontorsprogram och lägre strömförbrukning.
- Off (Av): Ingen optimering av SmartImage.

#### 3.2 SmartKolor

#### Vad är det?

SmartKolor är en speciell färgutökningsteknologi som kan förbättra det visuella färgområdet så att bilden blir klar och djup.

#### 2 Varför behöver jag det?

Du vill ha rika, livfulla bilder så att du tittar på enastående foton eller videor.

#### **B** Hur fungerar det?

SmartKolor förbättrar färgmättnaden dynamiskt och utökar det visuella färgområdet till att förbättra färgkvaliteten och prestanda i bilderna som visas. SmartKolor stängs av automatiskt, t.ex. i textläget eller kontorsläget, där det inte behövs.

## 3.3 SmartContrast

#### 1 Vad är det?

Unik teknik för dynamisk analys av återgivning och automatisk optimering av bildskärmens kontrastförhållande för maximal klarhet och njutning. Bakljus förstärks för klarare, skarpare och ljusare bilder eller sänks för klarare återgivning av bilder mot en mörk bakgrund.

#### Varför behöver jag det?  $|2|$

Bästa möjliga klarhet behövs för behaglig återgivning av varje innehållstyp. SmartContrast kontrollerar kontrasten dynamiskt och justerar bakljus för klara, skarpa och ljusa spel- eller filmbilder eller återger klar, läsbar text för kontorsarbete. Genom att sänka bildskärmens strömförbrukning sparar du på strömkostnader och förlänger bildskärmens livslängd.

#### $\vert 3 \vert$ Hur fungerar det?

När SmartContrast aktiverats analyserar det innehållet du visar i realtid för att kunna justera färger och kontrollera bakgrundsljusets intensitet. Denna funktion kommer dynamiskt att förbättra kontrasten för en bättre underhållningsupplevelse när du tittar på video eller spelar spel.

#### 3.4 SmartSharpness

# Vad är det?

Smart teknik som förbättrar skärpan när så behövs för bästa möjliga återgivning och mer nöje när du tittar på film eller bilder.

#### 2 Varför behöver jag det?

Bästa möjliga skärpa ger mer nöje när du tittar på bilder eller film.

#### **B** Hur fungerar det?

Smart teknologi som förbättrar skärpan när så behövs för bästa möjliga återgivning och mer nöje när du tittar på film eller bilder i Film- eller Spelläge. Den stängs av för bästa kvalitetsvisning av kontorsprogram och i Ekonomiläget för att minska energiförbrukningen.

#### 3.5 Philips SmartControl Premium

Det nya SmartControl Premium programmet från Phillips låter dig kontrollera din monitor via ett lättanvänt grafiskt gränssnitt. Komplicerade inställningen tillhör det förgångna då detta användarvänliga program guidar din genom fininställning av upplösning, färgkalibrering, klock-/ fasjusteringar, RGB vitpunktsjustering etc.

Utrustad med den senaste teknologin i kärnalgoritm för snabb behandling och svar är detta Windows 7 kompatibla slående animerande ikonbaserade program redo att förbättra din upplevelse med Philips monitorer!

#### Installation  $\vert$  1

- Följ instruktionerna och fullborda installationen.
- Du kan starta när installationen är fullbordad.
- Om du vill starta senare, klicka på genvägen på skrivbordet eller i verktygsfältet.

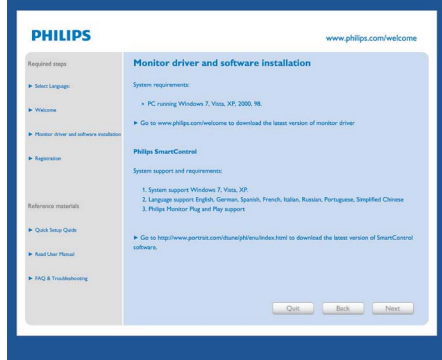

#### Första start-guide

- Fösta gången efter installation av SmartControl Premium öppnas Wizard (guiden) för första start automatiskt.
- Guiden leder dig steg för steg igenom justeringen av bildskärmen.
- Du kan också gå till Plug-in menu (pluginmenyn) senare.
- Flera alternativ kan justeras utan guiden via Standard pane (standardfönstret).

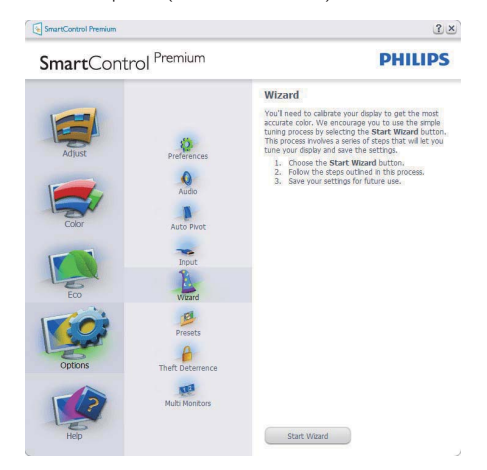

# 2 Starta med standardfönster:

#### Adjust menu (Justeringsmeny):

- I Adjust menu (justeringsmenyn) kan Brightness (ljusstyrka), Contrast (kontrast), Focus (fokus), position och Resolution (upplösning) justeras.
- Utför justeringarna i enlighet med instruktionerna.
- Tryck på Cancel (avbryt) för att avbryta installationen.

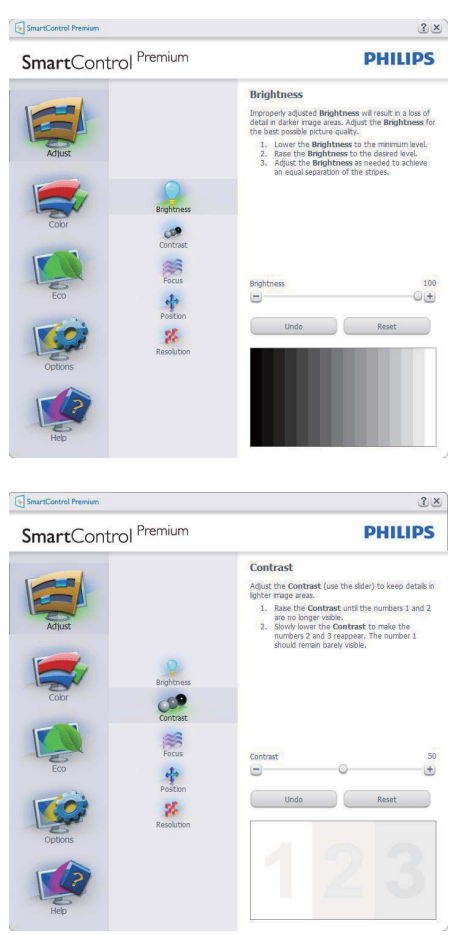

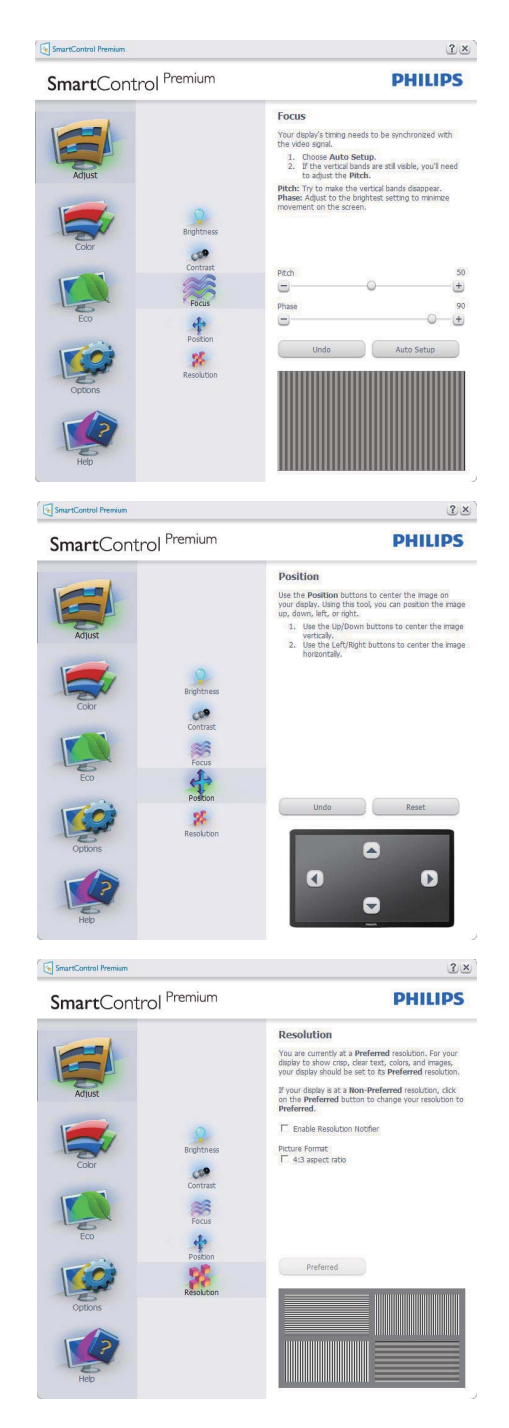

#### 3. Bildoptimering

#### Färgmeny:

- I färgmenyn kan RGB, Black Level (svärta), White Point (vitpunkt), Color Clibration (färgkalibrering) och SmartImage (se avsnittet SmartImage) justeras.
- Utför justeringarna i enlighet med instruktionerna.
- Se tabellen nedan för undermnenykommandon baserat på inmatningen.
- Exempel för Color Clibration (färgkalibrering)

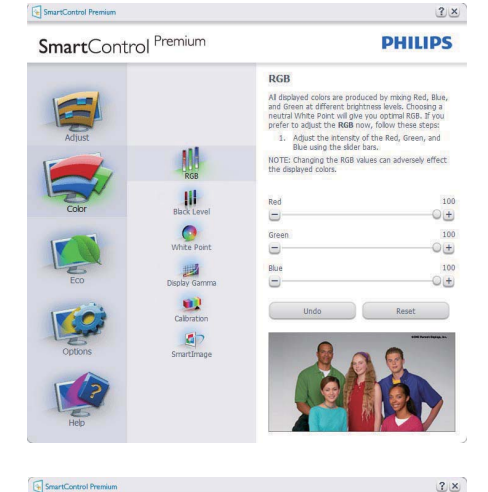

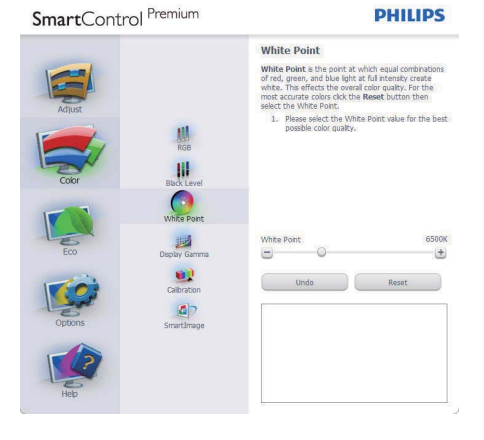

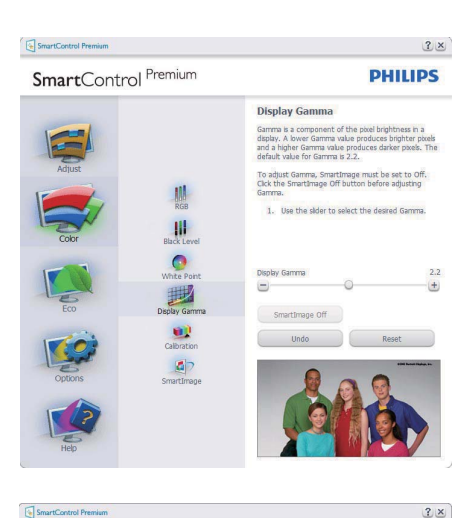

# SmartControl Premium

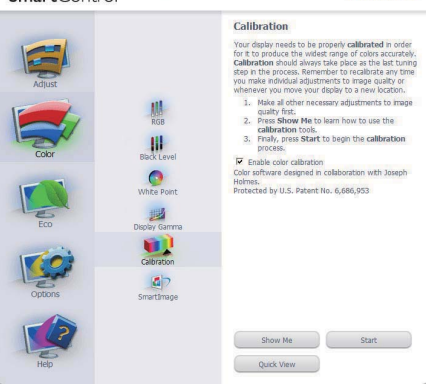

**PHILIPS** 

- 1. "Show Me" (Visa mig) startar självstudier för färgkalibrering.
- 2. Start startar färgkalibreringssekvensen i sex steg.
- 3. Quick View (Snabbgranskning) laddar före/ efterbilderna.
- 4. Återgå till Color home pane (hemmafönstret för Färg) genom att trycka på Cancel (Avbryt).
- 5. Aktivera färgkalibrering på som standard. Om den är omarkerad tillåter den inte färgkalibrering och start- och quick view buttons (snabbgranskningsknapparna) är gråa.
- 6. Måste ha patentinfo i kalibreringsfönstret.

#### Fösta färgkalibrerinsgfönstret:

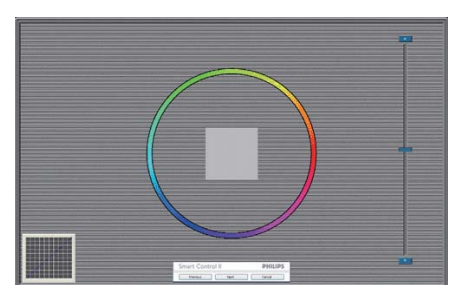

- Knappen Previous (föregående) är avaktiverad tills det andra färgfönstret visas.
- Nästa går vidare till följande mål (sex mål).
- Den sista Nästa-knappen går till File > Presets pane (Fil > Förhandsinställningar).
- v Avbryt stänger gränssnittet och återgår till plugin-sidan.

#### SmartImage

Låter användare ändra inställning för bättre visning baserat på innehållet.

När Underhållning är inställt är SmartContrast och SmartResponse aktiverade.

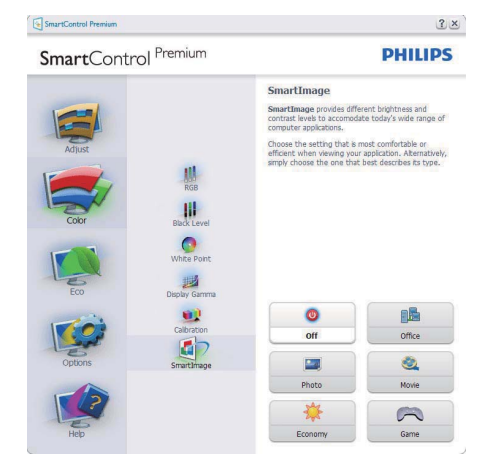

# **ECO**

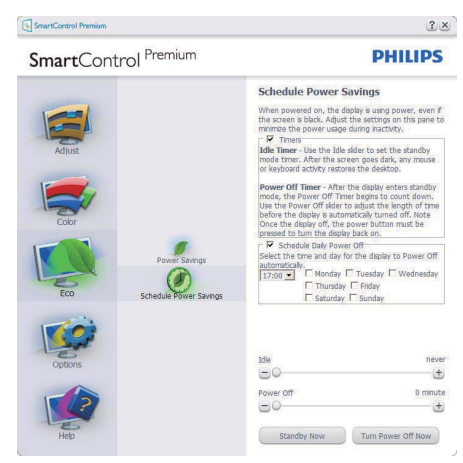

Theft Deterence (stöldavskräckning) fönster kommer endast att vara aktivt när Theft (Stöld) väljs från Plug-ins rullgardinsmeny.

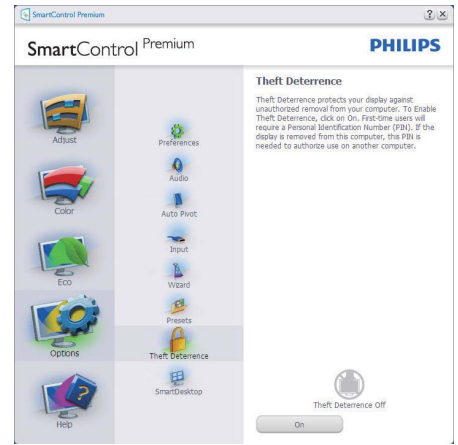

## För att aktivera Theft Deterrence

(stöldavskräckning), klicka på Aktivera Stöld Avskräckning lägesknappen och följande skärm visas:

- Användaren kan endast ange ett PIN-nummer med fyra till nio siffror.
- När en Pin-kod angivits tryck på Accept (Acceptera) för att gå till ett popupfönster på följande sida.
- Minsta antal minuter är satt till 5. Skjutreglaget är som standard satt till 5.
- v Kräver inte att skärmen är ansluten till en annan värd för att gå in i Theft Deterrence Mode (stöldavskräckningsläge).

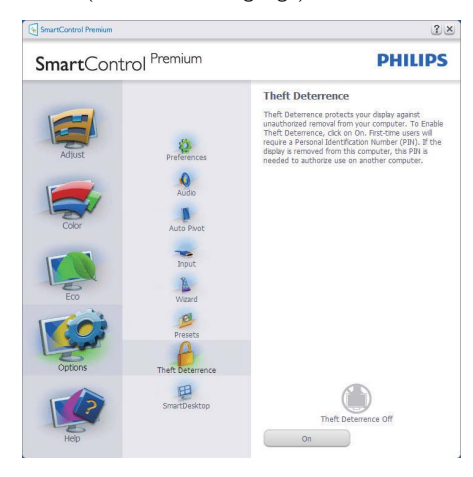

När en PIN skapat visar stöldavskräckningssidan Stöldavskräckning aktiverat och visar knappen PIN Option (PIN-alternativ):

- Stöldavskräckning aktiverat visas.
- v Avaktivera stöld Avskräckningsläge öppnar fönstret på nästa sida.
- Knappen PIN Option (PIN-alternativ) är endast tillgänglig när användaren skapat en PIN. Knappen öppnar en säker PIN-webbplats.

# Options > Preferences (Alternativ >

Preferenser) – är endast aktivt när Preferences (Preferenser) väljs i rullgardinsmenyn Insticksprogram. På en ickestödd bildskärm kapabel till DDC/CI är endast Help (Hjälp)- och Options tabs (Alternativflikarna) tillgängliga.

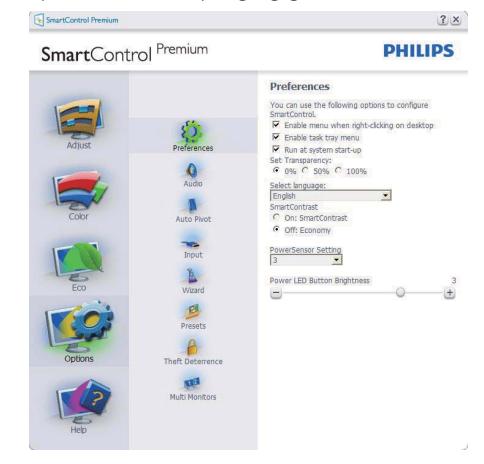

- Visar nuvarande inställningar.
- En vald ruta aktiverar egenskapen. Rutan är en växlare.
- Enable Context Menu (Aktivera kontextmenyn) på skrivbordet är vald (På) som standard. Enable Context Menu (Aktivera kontextmenyn) visar SmartControl Premiumval för Select Preset (Välj förhandsinställning) och Tune Display (Finjustera bildskärmen) i skrivbordets högerklicksmeny. Avaktiverad tas SmartControl Premium bort från högerklicksmenyn.
- Aktivera ikon i aktivitetsfältet är vald (på) som standard. Aktivera kontextmeny visar aktivitetsfältsmenyn för SmartControl Premium. Ett högerklick på ikonen i aktivitetsfältet visar menyalternativen Help (Hjälp) och Technical Support (Teknisk support). Sök efter Upgrade (uppgradering), About (Om) och Exit (Avsluta). När Aktivera aktivitetsfältets meny är avaktiverad visar ikonen i aktivitetsfältet endast EXIT (AVSLUTA).
- Kör vid start är valt (på) som standard. När avaktiverat startar inte SmartControl Premium och syns inte i aktivitetsfältet när datorn startas. Enda sättet att starta SmartControll Premium är antingen från genvägen på skrivbordet eller från programfilen. Ingen förhandsinställning som ställts in för att köras vid uppstart kommer att laddas om den här rutan inte valts (avaktiverad).
- Aktivera genomsynlighetsläge (Windows 7, Vista, XP). Grundinställningen är 0%, ogenomskinlig.

Options > Input (Alternativ > Inmatning) – är endast aktivt när Inmatning väljs i rullgardinsmenyn Alternativ. På en ickestödd bildskärm kapabel till DDC/CI är endast Help (Hjälp)- och Options tabs (Alternativflikarna) tillgängliga. Alla andra SmartControl Premium flikar är inte tillgängliga.

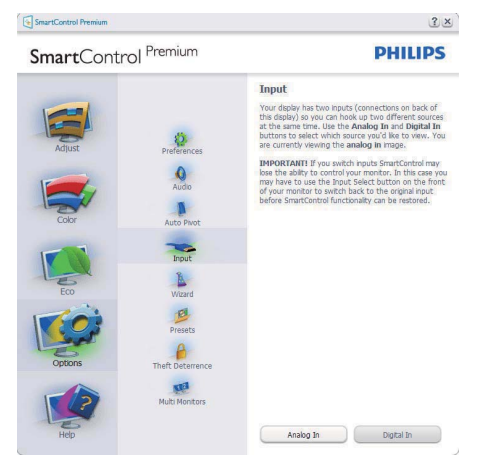

- Visa fönstret Källinstruktion oh nuvarande ingångskälla.
- På bildskärmar med med endast en inmatning visas inte detta fönster.

Options > Audio (Alternativ > Ljud) – är endast aktivt när Volym väljs i rullgardinsmenyn Alternativ. På en ickestödd bildskärm kapabel till DDC/ CI är endast Help (Hjälp)- och Options tabs (Alternativflikarna) tillgängliga.

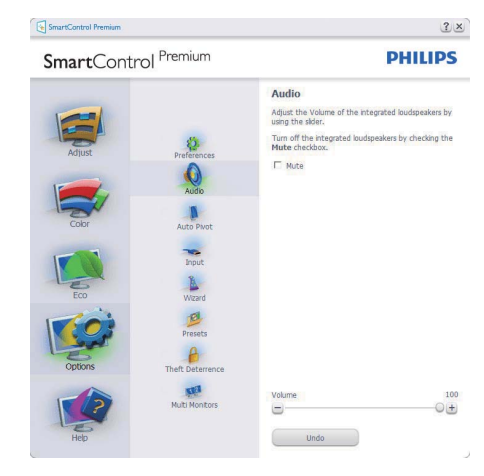

# Option > Auto Pivot (Alternativ > Auto-pivot)

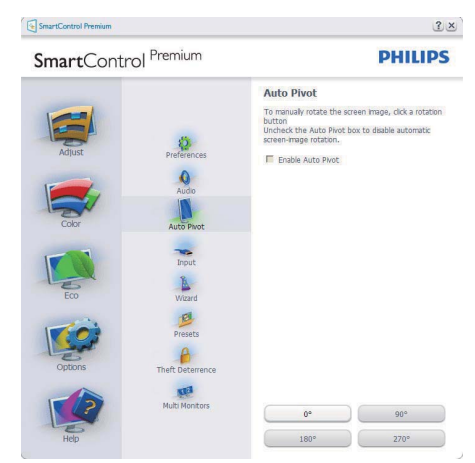

# Help > User Manual (Hjälp >

Användarhandbok) – är endast aktiv när User Manual (Handbok) valts i rullgardinsmenyn Help (Hjälp). På en ickestödd bildskärm kapabel till DDC/CI är endast Help (Hjälp)- och Options tabs (Alternativflikarna) tillgängliga.

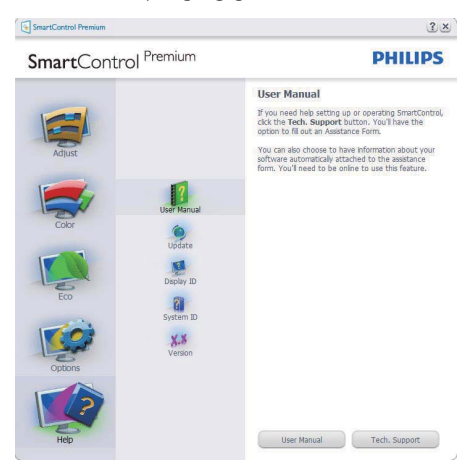

Help > Version (Hjälp > Version) – är endast aktivt när version valts i rullgardinsmenyn Hjälp. På en ickestödd bildskärm kapabel till DDC/CI är endast Help (Hjälp)- och Options tabs (Alternativflikarna) tillgängliga.

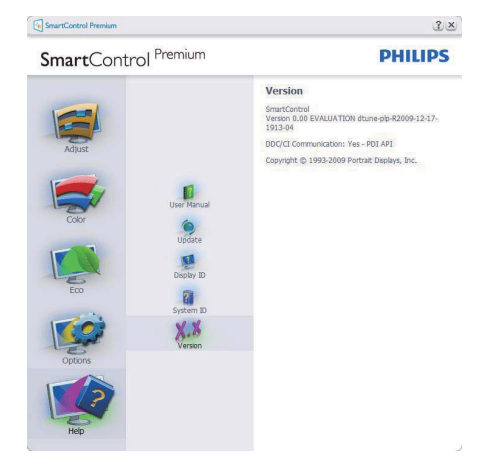

# Context Sensitive menu (Kontextkänslig meny)

Den Context Sensitive menu (kontextkänsliga menyn) är aktiverad som standard. Om Aktivera kontextmenyn har valts i fönstret Options > Preferences (Alternativ > Preferenser) visas menyn.

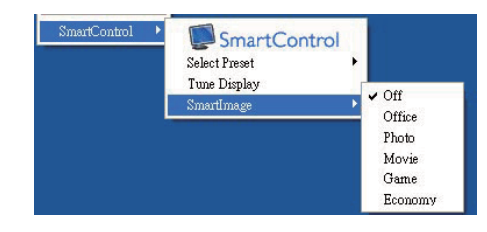

Context Menu (Kontextmenyn) har fyra poster:

- SmartControll Premium när det valts visas fönstret Om.
- Select Preset (Välj förhandsinställning) ger en hierarkisk meny med sparade förhandsinställningar för omedelbar användning. En markering visar vald förhandsinställning. Fabriksinställning kan också öppnas från rullgardinsmenyn.
- Tune Display Öppnar SmartControl Premium kontrollpanelen.
- SmartImage Kontrollera nuvarande inställningar, kontor, bild, film, spel, ekonomi, Av.

# Menyn för aktivitetsfältet aktiverad

Menyn för aktivitetsfältet kan visas genom att högerklicka på SmartControl Premium ikonen i aktivitetsfältet. Ett vänsterklick startar programmet.

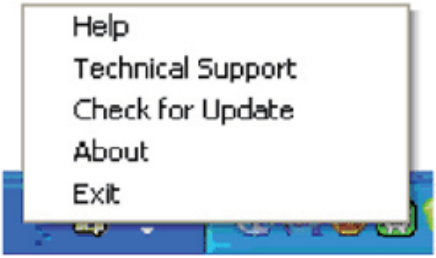

Aktivitetsfältet har fem poster:

- Help (Hjälp) ger åtkomst till bruksanvisningsfilen: Öppnar bruksanvisningsfilen i standard webbläsarfönstret.
- Technical Support (Teknisk support) visar sidan för teknisk support.
- Check for Update (Sök efter uppdatering) tar användaren till PDI Landing och jämför användarens version med den senaste tillgängliga versionen.
- About (Om) visar detaljerad referensinformation: produktversion, utgivningsinformation och produktnamn.
- Exit (Avsluta) stäng SmartControl Premium Kör SmartControll Premium igenom genom att antingen välja SmartControl Premium i programmenyn, dubbelklicka på datorikonen eller starta om systemet.

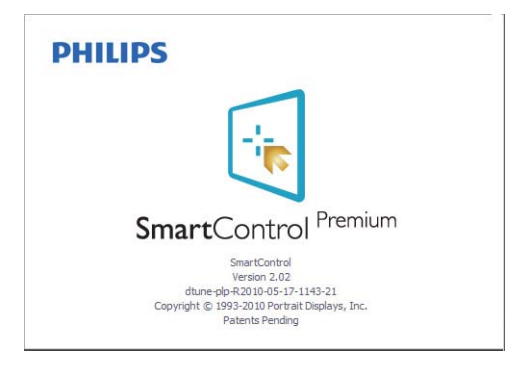

# Menyn för aktivitetsfältet inaktiverad

När aktivitetsfältet är inaktiverat i preferensmappen är endast AVSLUTA tillgängligt. För att helt och hållet ta bort SmartControll Premium från aktivitetsfältet, avaktivera Run at Startup (kör vid start) i Options > Preferences (alternativ > preferenser).

# 3.6 Guide till SmartDesktop

# 1 SmartDesktop

SmartDesktop finns i SmartControl Premium. Installera SmartControl Premium och välj SmartDesktop i Alternativ.

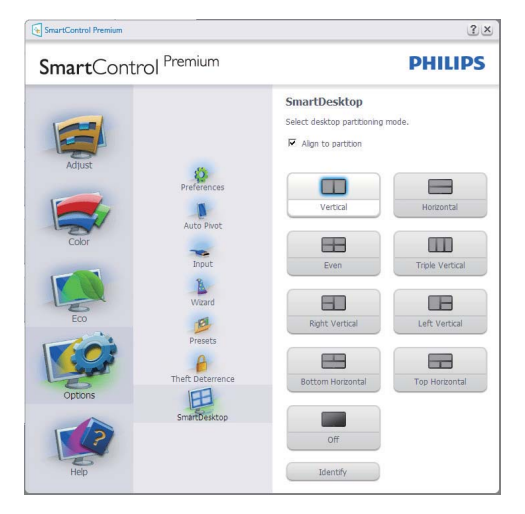

- v Kryssrutan Justera enligt uppdelning möjliggör automatisk justering av fönstret när det dras till angiven del.
- Välj önskad del genom att klicka på ikonen. Delen används på skrivbordet och ikonen markeras.
- Identifiera erbjuder ett snabbt sätt att visa rutnätet.

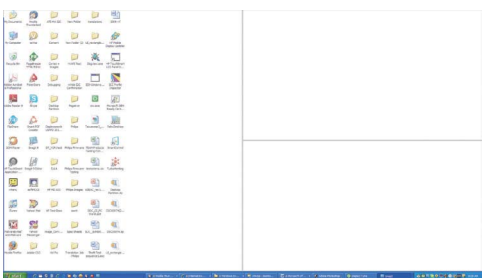

# 2 Dra och släpp-fönstren

När delarna konfigurerats och Justera enligt uppdelning valts kan ett fönster dras till området och det justeras automatiskt. När fönstren och musmarkören är inom området markeras området.

# **OBS**

Om områdets ytterlinje inte är synligt när du drar fönstret avaktiveras "Visa fönstrets innehåll medan du drar". För att aktivera:

- 1. Klicka på System på Kontrollpanelen.
- 2. Klicka på Avancerade systeminställningar (För operativsystemen Vista och Win7 finns detta i det vänstra sidofältet)
- 3. Klicka på Inställningar i avsnittet Prestanda.
- 4. I rutan markerar du Visa fönstrets innehåll medan du drar och klicka på OK.

## Annan alternativ sökväg:

Vista:

Kontrollpanelen > Personanpassning > Fönstrets färg och utseende > Klicka på "Öppna egenskaper för klassisk vy för fler färgalternativ" > Klicka på knappen "Effekter" > markera Visa fönstrets innehåll medan du drar

## XP:

Visa egenskaper > Vy > Effekter... > markera Visa fönstrets innehåll medan du drar

## Win 7:

Det finns ingen annan alternativ sökväg.

# **B** Alternativ för namnlist

Skrivbordsuppdelning kan öppnas från namnlisten i det aktiva fönstret. Härigenom kan du snabbt och enkelt hantera skrivbordet och även skicka ett fönster till någon del utan att dra och släppa. Flytta markören till det aktiva fönstrets namnlist om du vill öppna rullgardinsmenyn.

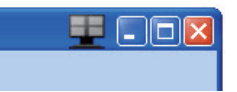

#### Högerklicksmenyn  $\vert 4 \vert$

Högerklicka på ikonen Skrivbordsuppdelning för att öppna rullgardinsmenyn.

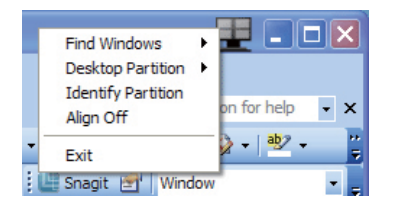

1. Sök fönster – I vissa fall kan användaren ha skickat flera fönster till samma del. I Sök fönster visas alla öppna fönster och flyttar markerat fönster till förgrunden.

2. Skrivbordsuppdelning - Skrivbordsuppdelning visar vald del och gör det möjligt för användaren att snabbt byta till någon av de andra delarna som visas i rullgardinsmenyn.

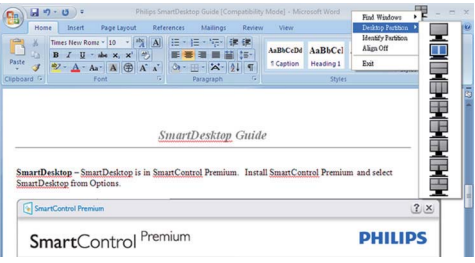

# **⊖ OBS**

Om mer än en skärm är inkopplad kan användaren välja att målskärmen ska ändra uppdelningen. Den markerade ikonen visar den del som valts.

- 3. Identifiera del Visar konturen av rutnätet på skrivbordet för aktuell del.
- 4. Justering på/Justering av  $-\Delta$ ktiverar/ avaktiverar den automatiska dra och släppjusteringsfunktionen.
- 5. Avsluta Stänger Skrivbordsuppdelning och Visa finjustering. Om du vill återställa öppnar du Visa finjustering på startmenyn eller genvägen på skrivbordet.

# 5 Vänsterklicksmenyn

Vänsterklicka på ikonen Skrivborduppdelning för att snabbt skicka det aktiva fönstret till någon del utan att behöva dra och släppa. När du släpper musen skickas fönstret till den markerade delen.

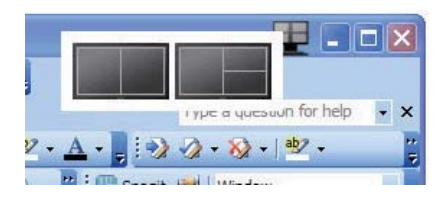

#### **6** Aktivitetsmeny med högerklick

Aktivitetsmenyn innehåller även de flesta funktionerna som stöds i namnlisten (med undantag av att automatiskt skicka ett fönster till någon del).

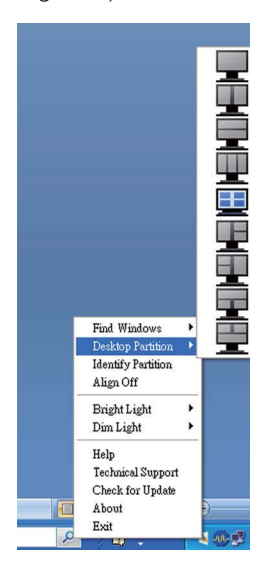

- Sök fönster I vissa fall kan användaren ha skickat flera fönster till samma del. I Sök fönster visas alla öppna fönster och flyttar markerat fönster till förgrunden.
- Skrivbordsuppdelning Skrivbordsuppdelning visar vald del och gör det möjligt för användaren att snabbt byta till någon av de andra delarna som visas i rullgardinsmenyn.
- Identifiera del Visar konturen av rutnätet på skrivbordet för aktuell del.
- Justering på/Justering  $av Aktiverar/$ avaktiverar den automatiska dra och släppjusteringsfunktionen.

# **7** Uppdelningsdefinitioner i SmartDesktop

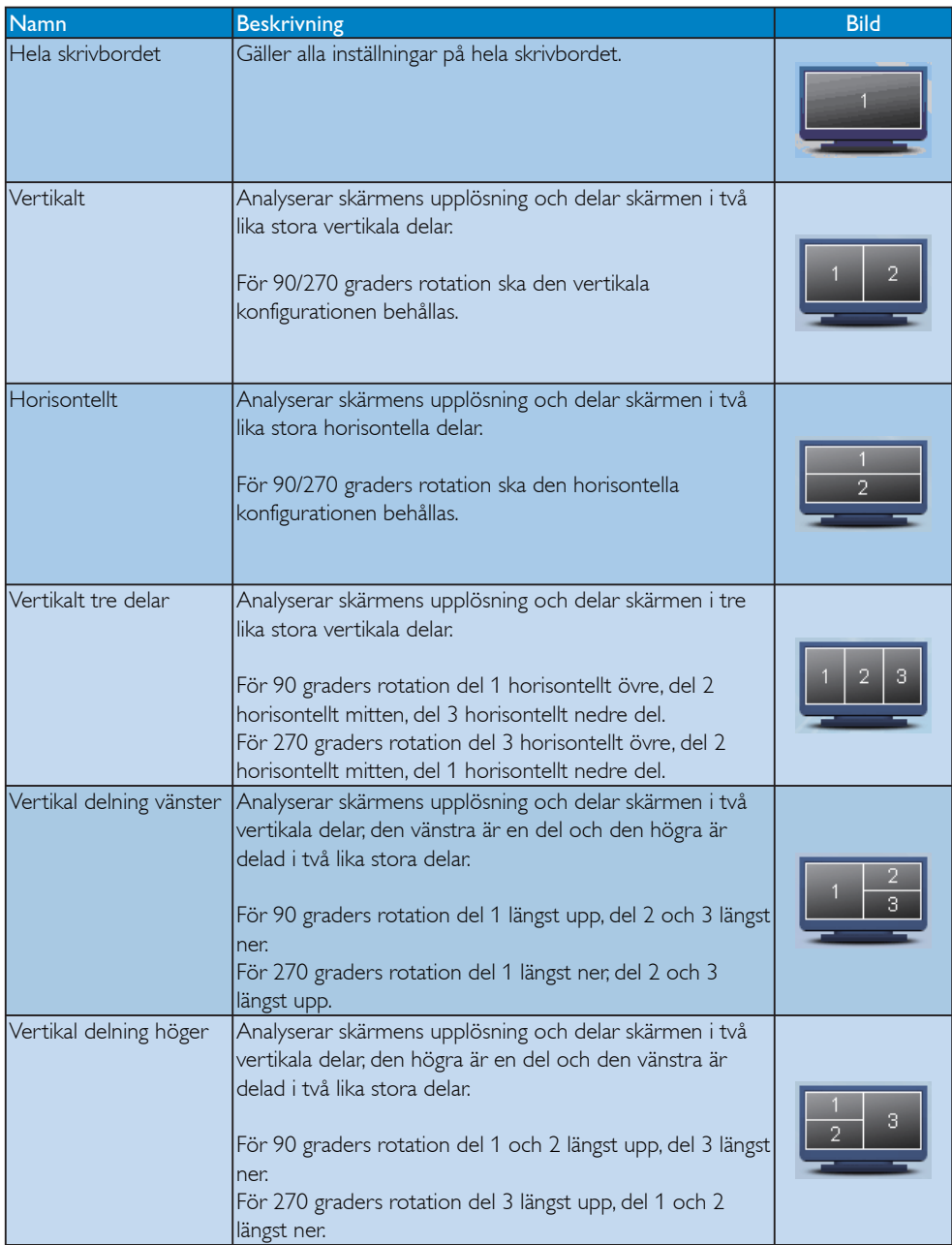

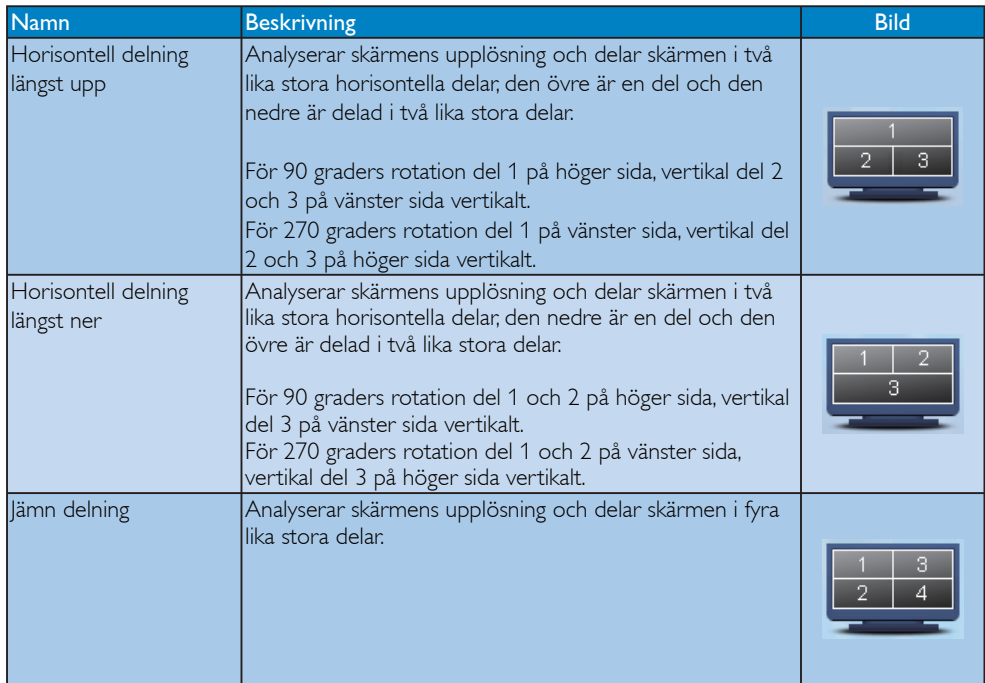

# 4. Tekniska specifikationer

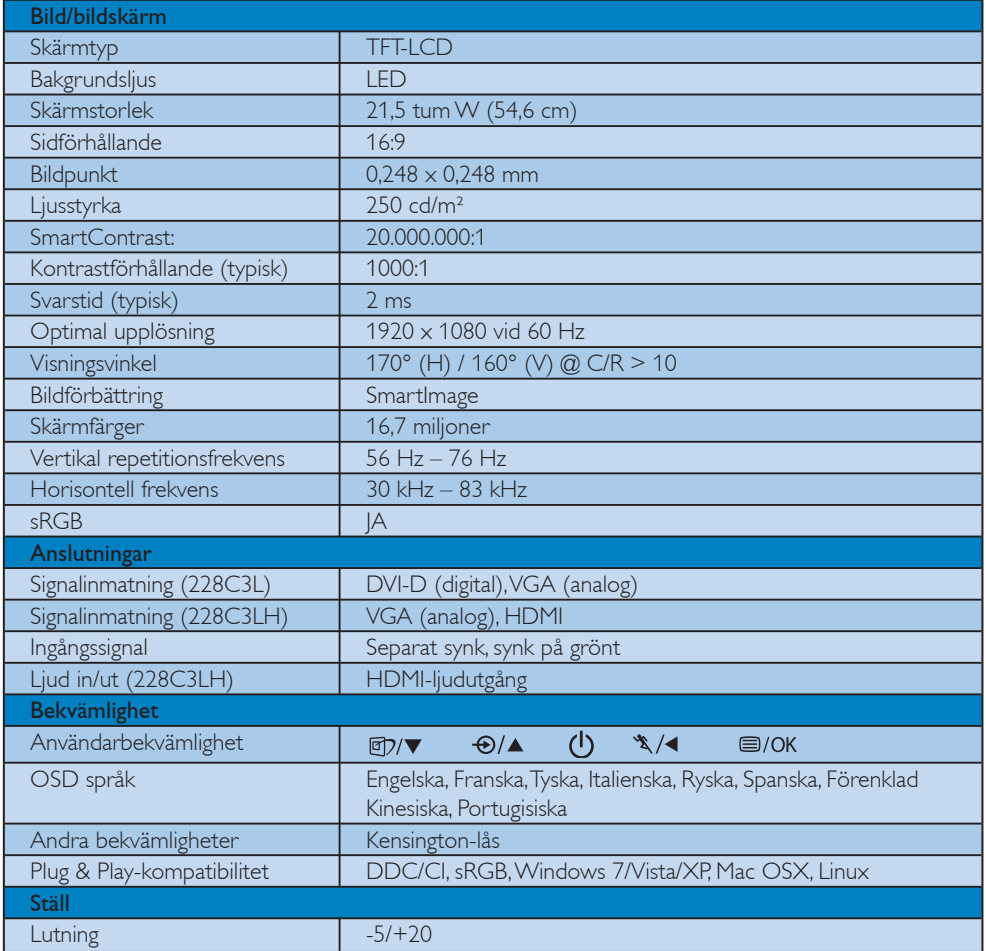

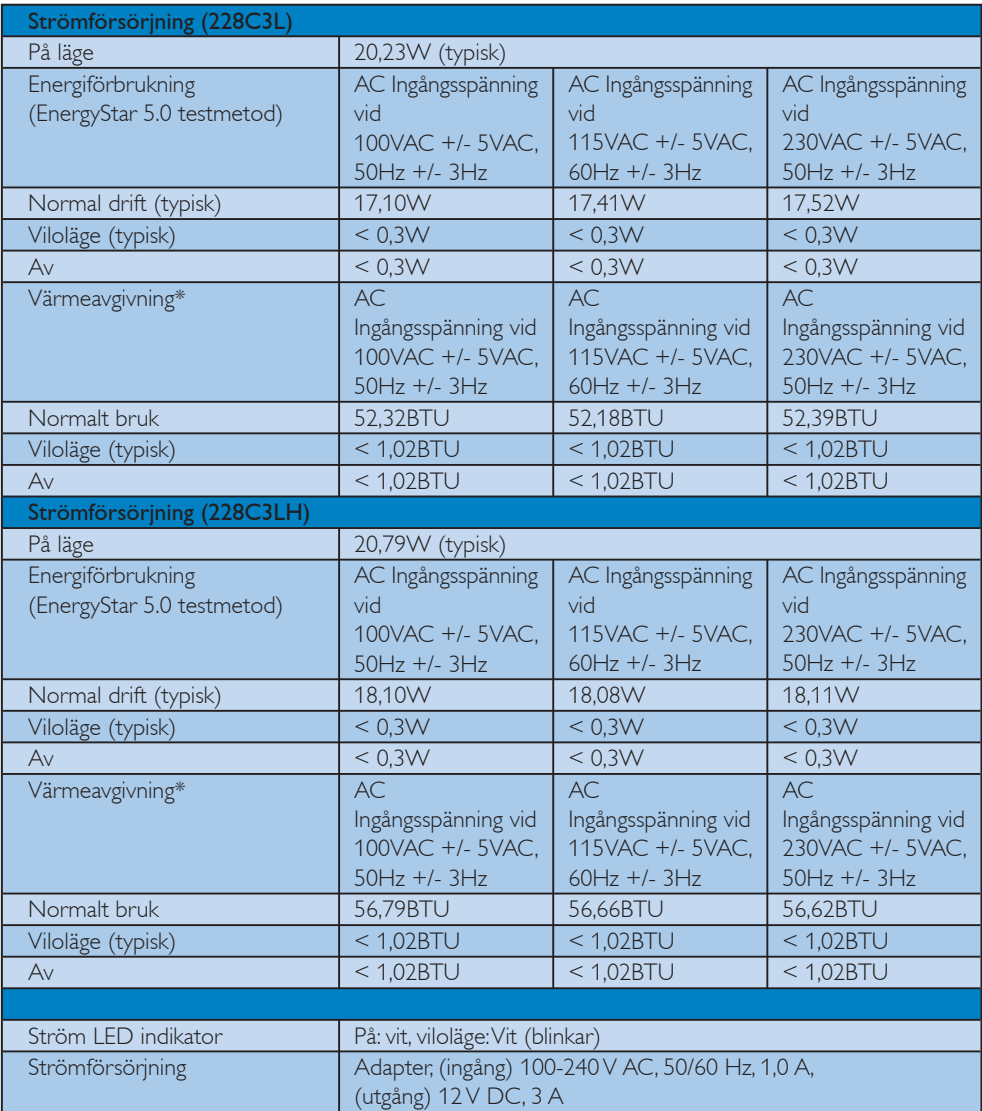

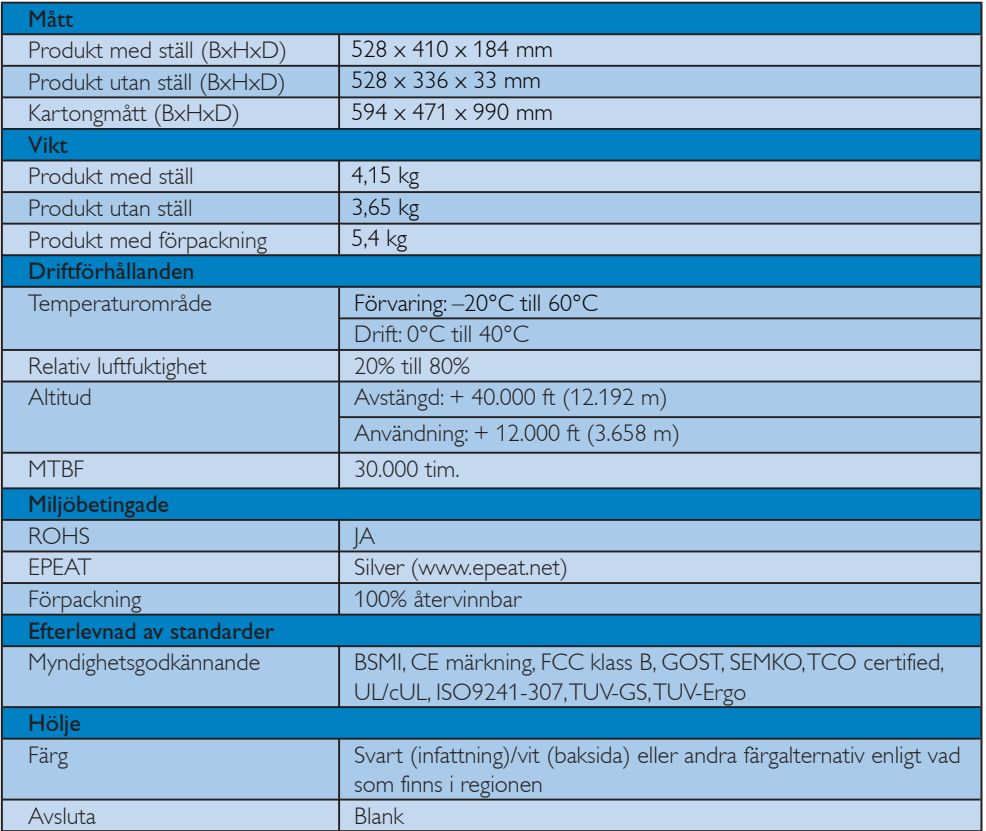

# Obs

- 1. EPEAT Gold eller Silver gäller endast där Philips registrerar produkten. Besök www.epeat.net för registreringsstatus i ditt land.
- 2. Denna information kan komma att ändras utan föregående meddelande. Gå till www.philips.com/support för att ladda ned den senaste versionen av broschyren.

# 4.1 Upplösning och förinställda lägen

# 1 Maximal upplösning

För 228C3L/228C3LH

1920 x 1080 vid 60 Hz (analog ingång) 1920 x 1080 vid 60 Hz (digital ingång)

# 2 Rekommenderad upplösning

För 228C3L/228C3LH

1920 x 1080 vid 60 Hz (digital ingång)

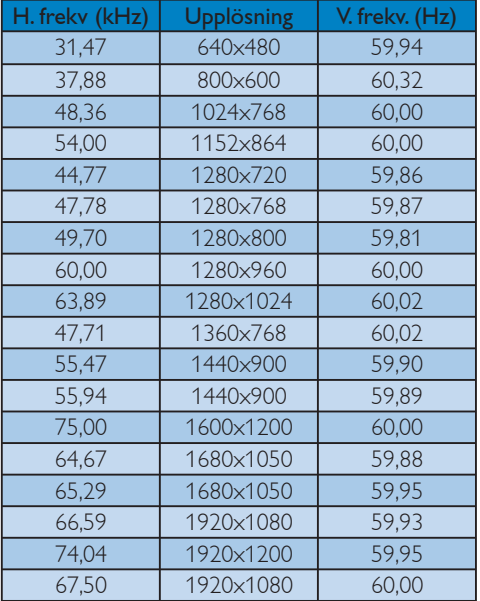

# Obs

Tänk på att skärmen fungerar bäst vid sin inbyggda upplösning på 1920 X 1080 vid 60 Hz. Du får bäst visningskvalitet om du följer den här upplösningsrekommendationen.

# 5. Energisparfunktioner

# 5.1 Automatisk energibesparing

Om du har ett VESA DPM-kompatibelt grafikkort eller programvara installerad i datorn kan bildskärmen automatiskt sänka sin energiförbrukning när den inte används. Om inmatning från tangentbordet, musen eller annan inmatningsutrustning upptäcks "väcks" bildskärmen automatiskt. I följande tabell visas energiförbrukningen och signalerna för denna automatiska energibesparande funktion:

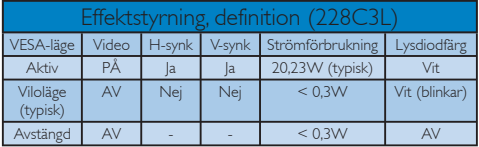

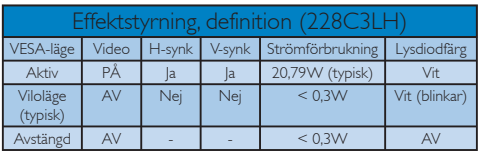

Följande inställning används för att mäta energiförbrukningen på denna monitor.

Grundupplösning: 1920 x 1080 Kontrast: 50% Ljusstyrka: 250 nits Färgtemperatur: 6500k med fullt vitmönster

# $\bigoplus$  Obs

Denna information kan komma att ändras utan föregående meddelande.

# 6. Regler och föreskrifter

## Lead-free Product

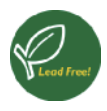

Lead free display promotes environmentally sound recovery and disposal of waste from electrical and electronic equipment. Toxic substances

like Lead has been eliminated and compliance with European community's stringent RoHs directive mandating restrictions on hazardous substances in electrical and electronic equipment have been adhered to in order to make Philips monitors safe to use throughout its life cycle.

# Congratulations,

# Your display is designed for both you and the planet!

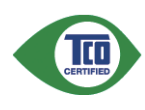

The display you have just purchased carries the TCO Certified label. This ensures that your display is designed, manufactured and tested according to some of the strictest

quality and environmental requirements in the world. This makes for a high performance product, designed with the user in focus that also minimizes the impact on the climate and our natural environment.

TCO Certified is a third party verified program, where every product model is tested by an accredited impartial test laboratory. TCO Certified represents one of the toughest certifications for displays worldwide.

# Some of the Usability features of the TCO Certified for displays:

• Visual ergonomics for good image quality is tested to ensure top performance and reduce sight and strain problems. Important parameters are luminance, contrast, resolution, black level, gamma curve, colour and luminance uniformity and colour rendering

- Products are tested according to rigorous safety standards at impartial laboratories
- Electric and magnetic fields emissions as low as normal household background levels
- Low acoustic noise emissions (when applicable)

# Some of the Environmental features of the TCO Certified for displays:

- The brand owner demonstrates corporate social responsibility and has a certified environmental management system (EMAS or ISO 14001)
- Very low energy consumption both in on- and standby mode minimize climate impact
- Restrictions on chlorinated and brominated flame retardants, plasticizers, plastics and heavy metals such as cadmium, mercury and lead (RoHS compliance)
- Both product and product packaging is prepared for recycling
- The brand owner offers take-back options

The requirements can be downloaded from our web site. The requirements included in this label have been developed by TCO Development in co-operation with scientists, experts, users as well as manufacturers all over the world. Since the end of the 1980s TCO has been involved in influencing the development of IT equipment in a more userfriendly direction. Our labeling system started with displays in 1992 and is now requested by users and ITmanufacturers all over the world. About 50% of all displays worldwide are TCO certified.

# For more information, please visit www.tcodevelopment.com

For displays with glossy bezels the user should consider the placement of the display as the bezel may cause disturbing reflections from surrounding light and bright surfaces.

#### EPEAT

(www.epeat.net)

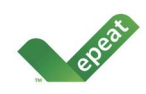

"The EPEAT (Electronic Product Environmental Assessment Tool) program evaluates computer desktops, laptops, and monitors

 based on 51 environmental criteria developed through an extensive stakeholder consensus process supported by US EPA.

EPEAT system helps purchasers in the public and private sectors evaluate, compare and select desktop computers, notebooks and monitors based on their environmental attributes. EPEAT also provides a clear and consistent set of performance criteria for the design of products, and provides an opportunity for manufacturers to secure market recognition for efforts to reduce the environmental impact of its products."

# Benefits of EPEAT

Reduce use of primary materials Reduce use of toxic materials Avoid the disposal of hazardous waste EPEAT'S

requirement that all registered products meet ENERGY STAR's energy efficiency specifications, means that these products will consume less energy throughout their life.

# CE Declaration of Conformity

This product is in conformity with the following standards

- EN60950-1:2006 (Safety requirement of Information Technology Equipment)
- EN55022:2006 (Radio Disturbance requirement of Information Technology Equipment)
- v EN55024:1998+A1:2001+A2:2003 (Immunity requirement of Information Technology Equipment)
- EN61000-3-2:2006 (Limits for Harmonic Current Emission)
- v EN61000-3-3:1995+A1:2001+A2:2005 (Limitation of Voltage Fluctuation and Flicker) following provisions of directives applicable
- 2006/95/EC (Low Voltage Directive)
- 2004/108/EC (EMC Directive)
- 2005/32/EC (EuP Directive, EC No. 1275/2008 mplementing Directive for Standby and Off mode power consumption) and is produced by a manufacturing organization on ISO9000 level. The product also comply with the following standards
- ISO9241-307:2008 (Ergonomic requirement, Analysis and compliance test methods for electronic visual displays)
- GS EK1-2000:2009 (GS mark requirement)
- prEN50279:1998 (Low Frequency Electric and Magnetic fields for Visual Display)
- v MPR-II (MPR:1990:8/1990:10 Low Frequency Electric and Magnetic fields)
- TCO certified (Requirement for Environment Labeling of Ergonomics, Energy, Ecology and Emission, TCO: Swedish Confederation of Professional Employees) for TCO versions

# Energy Star Declaration

(www.energystar.gov)

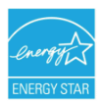

As an ENERGY STAR® Partner, we have determined that this product meets the ENERGY STAR® guidelines for energy efficiency.

# **O** Note

We recommend you switch off the monitor when it is not in use for a long time.

# Federal Communications Commission (FCC) Notice (U.S. Only)

- $\bigoplus$  This equipment has been tested and found to comply with the limits for a Class B digital device, pursuant to Part 15 of the FCC Rules. These limits are designed to provide reasonable protection against harmful interference in a residential installation. This equipment generates, uses and can radiate radio frequency energy and, if not installed and used in accordance with the instructions, may cause harmful interference to radio communications. However, there is no guarantee that interference will not occur in a particular installation. If this equipment does cause harmful interference to radio or television reception, which can be determined by turning the equipment off and on, the user is encouraged to try to correct the interference by one or more of the following measures:
- Reorient or relocate the receiving antenna.
- Increase the separation between the equipment and receiver.
- Connect the equipment into an outlet on a circuit different from that to which the receiver is connected.
- Consult the dealer or an experienced radio/ TV technician for help.

Changes or modifications not expressly approved by the party responsible for compliance could void the user's authority to operate the equipment.

Use only RF shielded cable that was supplied with the monitor when connecting this monitor to a computer device.

To prevent damage which may result in fire or shock hazard, do not expose this appliance to rain or excessive moisture.

THIS CLASS B DIGITAL APPARATUS MEETS ALL REQUIREMENTS OF THE CANADIAN INTERFERENCE-CAUSING EQUIPMENT REGULATIONS.

# FCC Declaration of Conformity

Declaration of Conformity for Products Marked with FCC Logo,

United States Only

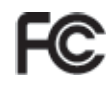

This device complies with Part 15 of the FCC Rules. Operation is subject to the following two conditions: (1) this device may not cause harmful interference, and (2) this device must accept any interference received, including interference that may cause undesired operation.

# Commission Federale de la Communication (FCC Declaration)

Cet équipement a été testé et déclaré conforme auxlimites des appareils numériques de class B,aux termes de l'article 15 Des règles de la FCC. Ces limites sont conçues de façon à fourir une protection raisonnable contre les interférences nuisibles dans le cadre d'une installation résidentielle.

 CET appareil produit, utilise et peut émettre des hyperfréquences qui, si l'appareil n'est pas installé et utilisé selon les consignes données, peuvent causer des interférences nuisibles aux communications radio.

 Cependant, rien ne peut garantir l'absence d'interférences dans le cadre d'une installation particulière. Si cet appareil est la cause d'interférences nuisibles pour la réception des signaux de radio ou de télévision, ce qui peut être décelé en fermant l'équipement, puis en le remettant en fonction, l'utilisateur pourrait essayer de corriger la situation en prenant les mesures suivantes:

- Réorienter ou déplacer l'antenne de réception.
- Augmenter la distance entre l'équipement et le récepteur.
- Brancher l'équipement sur un autre circuit que celui utilisé par le récepteur.
- v Demander l'aide du marchand ou d'un technicien chevronné en radio/télévision.

**O** Toutes modifications n'ayant pas reçu l'approbation des services compétents en matière de conformité est susceptible d'interdire à l'utilisateur l'usage du présent équipement.

N'utiliser que des câbles RF armés pour les connections avec des ordinateurs ou périphériques.

CET APPAREIL NUMERIQUE DE LA CLASSE B RESPECTE TOUTES LES EXIGENCES DU REGLEMENT SUR LE MATERIEL BROUILLEUR DU CANADA.

# EN 55022 Compliance (Czech Republic Only)

This device belongs to category B devices as described in EN 55022, unless it is specifically stated that it is a Class A device on the specification label. The following applies to devices in Class A of EN 55022 (radius of protection up to 30 meters). The user of the device is obliged to take all steps necessary to remove sources of interference to telecommunication or other devices.

Pokud není na typovém štítku počítače uvedeno, že spadá do do třídy A podle EN 55022, spadá automaticky do třídy B podle EN 55022. Pro zařízení zařazená do třídy A (chranné pásmo 30m) podle EN 55022 platí následující. Dojde-li k rušení telekomunikačních nebo jiných zařízení je uživatel povinnen provést taková opatřgní, aby rušení odstranil.

# Polish Center for Testing and Certification Notice

The equipment should draw power from a socket with an attached protection circuit (a threeprong socket). All equipment that works together (computer, monitor, printer, and so on) should have the same power supply source.

The phasing conductor of the room's electrical installation should have a reserve short-circuit protection device in the form of a fuse with a nominal value no larger than 16 amperes (A).

To completely switch off the equipment, the power supply cable must be removed from the power supply socket, which should be located near the equipment and easily accessible.

A protection mark "B" confirms that the equipment is in compliance with the protection usage requirements of standards PN-93/T-42107 and PN-89/E-06251.

#### Wymagania Polskiego Centrum Badań i Certyfikacji

**Fry magamia Polskiego Centrum Dauan i Centrylikacji**<br>Urządzenie powinno był zasiłane z gniazda z przyłączonym obwodem ochronnym (gniazdo z kołukiem). Współpincujące ze sobą urządzenia (komputer, monitor, drukarka) powinny

a vego namego znama.<br>Instalacja elektrycznia pomieszczenia powinna zawierać w przewodzie fazowym rezerwową ochronę<br>przed zwarciami, w postaci bezpiecznika o wartości znamionowej nie większej niż 16A (amperów). zasnającego z gmazaka, ktore powinno znajdować się w pobitzu urządzenia i być satwo dos<br>Znak bezpieczeństwa "B" potwierdza zgodność urządzenia z wymaganiami bezpieczeństwa<br>użytkowania zawartymi w PN-93/T-42107 i PN-89/E-06

#### Pozostałe instrukcje bezpieczeństwa

- $^{\bullet}$  Nie należy używać wtyczek adapterowych lub usuwać kołka obwodu ochronnego z wtyczki leżeki konieczne jest użycie przedłużaże to należy użyć przedłużacza 3-żyłowego z prawidlowo połączonym przewodem ochronnym.
- $^\bullet$  System komputerowy należy zabezpieczyć przed nagłymi, chwilowymi wzrostami lub spadkami napięcią, używając eliminatora przepięć, urządzenia dopasowującego lub bezzakłoceniowego źródła zasilania.
- \* Należy upewnić się, aby nic nie leżało na kablach systemu komputerowego, oraz aby kabl<br>były umieszczone w miejscu, gdzie można byłoby na nie nadeptywać lub potykać się o ni oraz aby kable nie
- · Nie należy rozlewać napojów ani innych płynów na system komputerowy.
- Nie natezy oznaczony na mnych pojnow na system komputerowego, gdyż może bie powodować postanie na powodu sporze programowanie pod powodu sporze na sporze za powodu sporze programowanie pod system komputerowego system komp

## North Europe (Nordic Countries) Information

Placering/Ventilation VARNING: FÖRSÄKRA DIG OM ATT HUVUDBRYTARE OCH UTTAG ÄR LÄTÅTKOMLIGA, NÄR DU STÄLLER DIN UTRUSTNING PÅPLATS.

## Placering/Ventilation ADVARSEL: SØRG VED PLACERINGEN FOR, AT NETLEDNINGENS STIK OG STIKKONTAKT ER NEMT TILGÆNGELIGE.

#### Paikka/Ilmankierto VAROITUS: SIJOITA LAITE SITEN, ETTÄ VERKKOJOHTO VOIDAAN TARVITTAESSA HELPOSTI IRROTTAA PISTORASIASTA.

Plassering/Ventilasjon

#### ADVARSEL:

NÅR DETTE UTSTYRET PLASSERES, MÅ DU PASSE PÅ AT KONTAKTENE FOR STØMTILFØRSEL ER LETTE Å NÅ.

## BSMI Notice (Taiwan Only)

符合乙類資訊產品之標準

#### Ergonomie Hinweis (nur Deutschland)

Der von uns gelieferte Farbmonitor entspricht den in der "Verordnung über den Schutz vor Schäden durch Röntgenstrahlen" festgelegten Vorschriften.

Auf der Rückwand des Gerätes befindet sich ein Aufkleber, der auf die Unbedenklichkeit der Inbetriebnahme hinweist, da die Vorschriften über die Bauart von Störstrahlern nach Anlage III ¤ 5 Abs. 4 der Röntgenverordnung erfüllt sind.

Damit Ihr Monitor immer den in der Zulassung geforderten Werten entspricht, ist darauf zu achten, daß

- 1. Reparaturen nur durch Fachpersonal durchgeführt werden.
- 2. nur original-Ersatzteile verwendet werden.
- 3. bei Ersatz der Bildröhre nur eine bauartgleiche eingebaut wird.

Aus ergonomischen Gründen wird empfohlen, die Grundfarben Blau und Rot nicht auf dunklem Untergrund zu verwenden (schlechte Lesbarkeit und erhöhte Augenbelastung bei zu geringem Zeichenkontrast wären die Folge). Der arbeitsplatzbezogene Schalldruckpegel nach DIN 45 635 beträgt 70dB (A) oder weniger.

ACHTUNG: BEIM AUFSTELLEN DIESES GERÄTES DARAUF ACHTEN, DAß NETZSTECKER UND NETZKABELANSCHLUß LEICHT ZUGÄNGLICH SIND.

# China RoHS

The People's Republic of China released a regulation called "Management Methods for Controlling Pollution by Electronic Information Products" or commonly referred to as China RoHS. All products are produced and sold for China market have to meet China RoHS request.

#### 中国大陆RoHS

根据中国大陆《电子信息产品污染控制管理办法》(也称为中国大陆RoHS), "你说!"当八陆飞也,旧您,出门来迁将自建分热,(一称为一国八陆飞

本表适用之产品

显示器(液晶及CRT)

有毒有害物质或元素

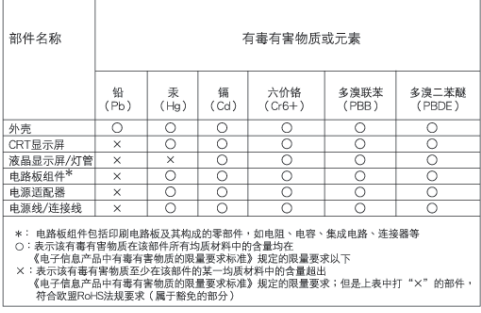

# 环保使用期限

此标识指期限(十年), 电子信息产品中含 有的有毒有害物质或元素在正常使用的条件 下不会发生外泄或突变,电子信息产品用户 使用该电子信息产品不会对环境造成严重污 染或对其人身、财产造成严重损害的期限。

#### 中国能源效率标识

根据中国大陆《能源效率标识管理办法》本显示器符合以下要求:

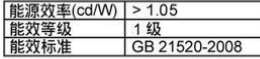

详细有关信息请查阅中国能效标识网: http://www.energylabel.gov.cn/

《废弃电器电子产品回收处理管理条例》提示性说明

为了更好地关爱及保护地球,当用户不再需要此产品或产品寿 命终止时,请遵守国家废弃电器电子产品回收处理相关法律法 规,将其交给当地具有国家认可的回收处理资质的厂商进行回 收处理。

# 7. Kundservice och garantifrågor

# 7.1 Philips policy för pixeldefekter på platta monitorer

Philips strävar efter att leverera produkter av högsta kvalitet. Vi använder några av industrins mest avancerade tillverkningsprocesser och praktiserar en strikt kvalitetskontroll. Men defekter på pixels eller sub-pixels på TFT-skärmar på platta skärmar är ibland oundvikliga. Ingen tillverkare kan garantera att alla skärmar kommer att vara fria från pixeldefekter, men Philips garanterar att varje monitor med ett oacceptabelt antal defekter kommer att repareras eller bytas ut under garantiperioden. I detta meddelande förklaras de olika typerna av pixeldefekter, och acceptabla defektnivåer för varje typ definieras. För att garantireparation eller -byte ska komma i fråga, måste antalet pixeldefekter på en TFT-skärm överskrida dessa acceptabla nivåer. Till exempel får inte fler än 0,0004% av subpixlarna på en monitor vara defekta. Utöver det ställer Philips ännu högre kvalitetskrav på vissa typer eller kombinationer av pixeldefekter som är mera märkbara än andra. Denna policy gäller över hela världen.

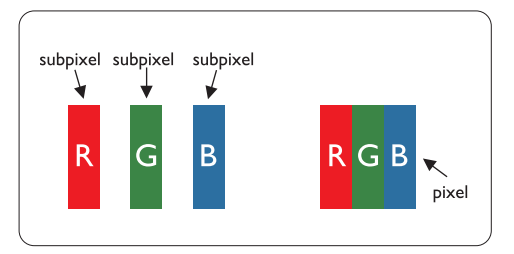

# Pixels och sub-pixels

En pixel, eller ett bildelement, består av tre sub-pixels i de primära färgerna röd, grön och blå. Många pixels tillsammans formar en bild. När alla sub-pixels i en pixel tänds, så bildar de tre färgade sub-pixlarna tillsammans en vit pixel. När alla är släckta, så bildar de tre färgade sub-pixlarna tillsammans en svart pixel. Andra kombinationer av tända och släckta sub-pixlar bildar tillsammans pixlar med andra färger.

# Typer av pixeldefekter

Pixel- och sub-pixel-defekter framträder på skärmen på olika sätt. Det finns två kategorier av pixel-defekter och flera typer av sub-pixel-defekter i varje kategori.

# Ljuspunktsdefekter

Ljusa punkter uppträder då pixlar eller delpixlar alltid är tända eller "på". Dvs. en ljus punkt är en delpixel som framträder på skärmen när bildskärmen visar en mörk bild. Följande typer av felaktigt ljusa punkter förekommer:

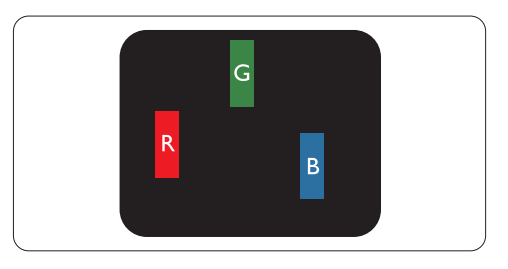

En sub-pixel som lyser röd, grön eller blå

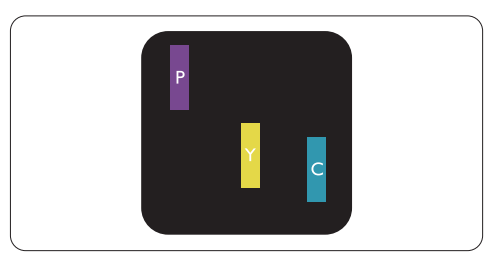

Två angränsande sub-pixels som lyser:

- $Röd + Blå = Purpur$
- $Röd + Grön = Gul$
- $Gr\ddot{o}n + Bl\ddot{a} = Cyan (ljusbl\ddot{a})$

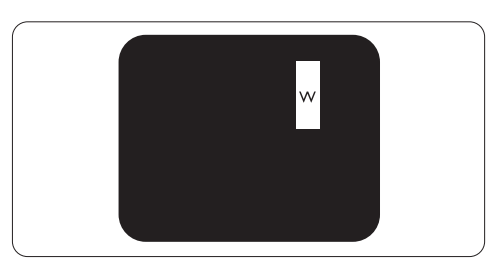

Tre angränsande sub-pixels lyser (ger en vit pixel)

# **A** Obs

En röd eller blå ljus punkt måste vara mer än 50 procent ljusare än de kringliggande punkterna, medan en grön ljus punkt är 30 procent ljusare än punkterna intill.

# Svartpunktsdefekter

Svarta punkter uppträder då pixlar eller delpixlar alltid är släckta "av". Dvs. en svart punkt är en delpixel som framträder på skärmen när bildskärmen visar en ljus bild. Följande typer av felaktigt svarta punkter förekommer:

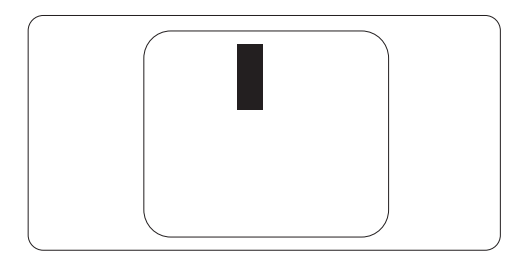

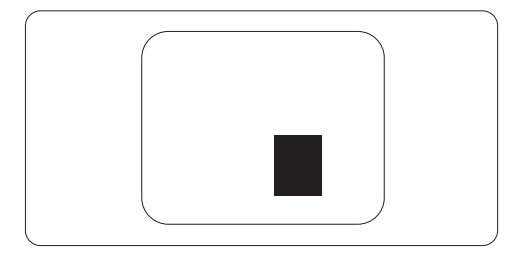

# Avståndet mellan pixeldefekter

Eftersom pixel- och sub-pixel-defekter av samma typ som ligger nära varandra kan vara mera störande, har Philips även specificerat toleranser för avståndet mellan pixeldefekter.

# Toleranser för pixeldefekter

För att under garantitiden vara berättigad till reparation eller utbyte beroende på pixeldefekter, så måste en TFT-panel i en Philips platt bildskärm ha pixel- eller sub-pixel-defekter som överskrider toleranserna i följande tabeller.

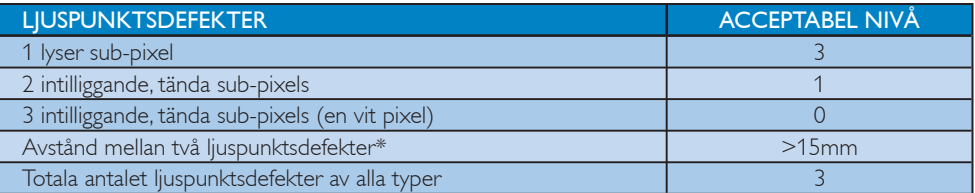

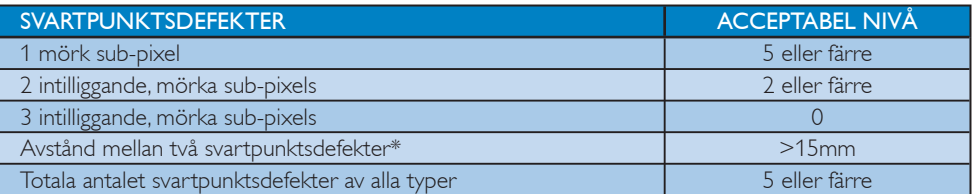

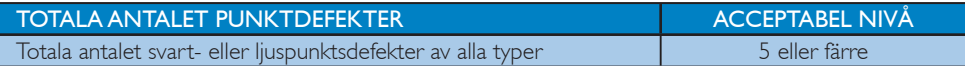

# $\bigoplus$  Obs

1 eller 2 närliggande sub-pixel-defekter = 1 punktdefekt

Denna monitor är ISO9241-307 kompatibel. (ISO9241-307: Ergonomiska krav, analys och testmetoder för överensstämmelse för elektroniska bildskärmar)

# 7.2 Kundservice och garantifrågor

# Kundservice och garantifrågor

För information om garantintäckning och ytterligare supportkrav som gäller för din region, besök www.philips.com/support webbsida för detaljer. Du kan också kontakta din lokala Philips kundtjänst på nummer listade nedan.

#### Kontaktinformation för den västeuropeiska regionen:

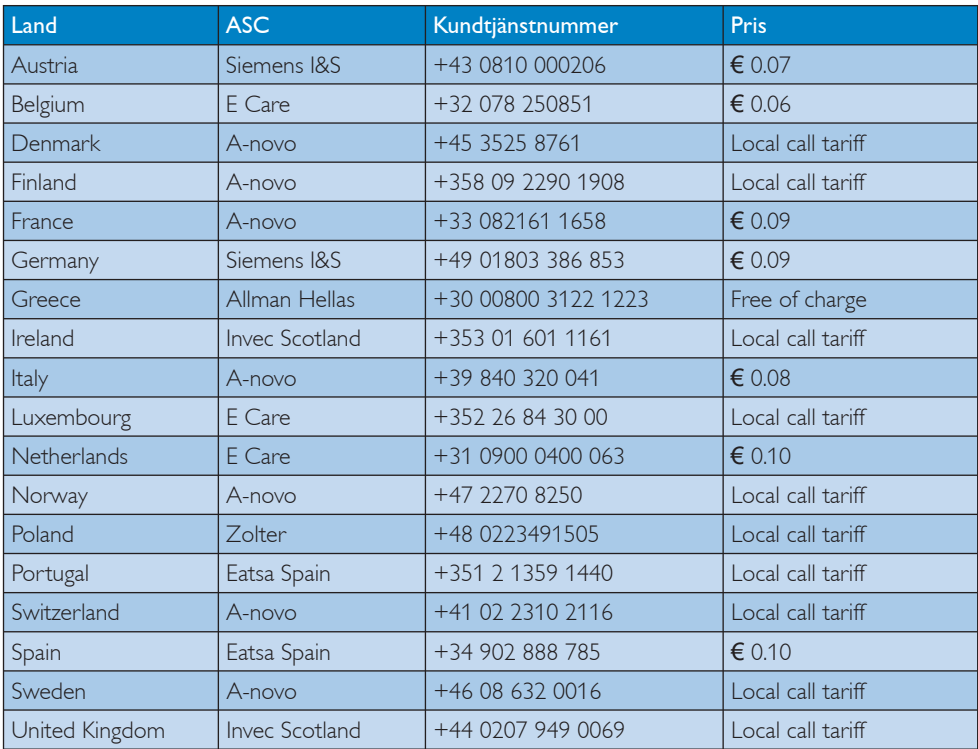

# Kontaktinformation för CENTRALA OCH ÖSTRA EUROPEISKA regionen:

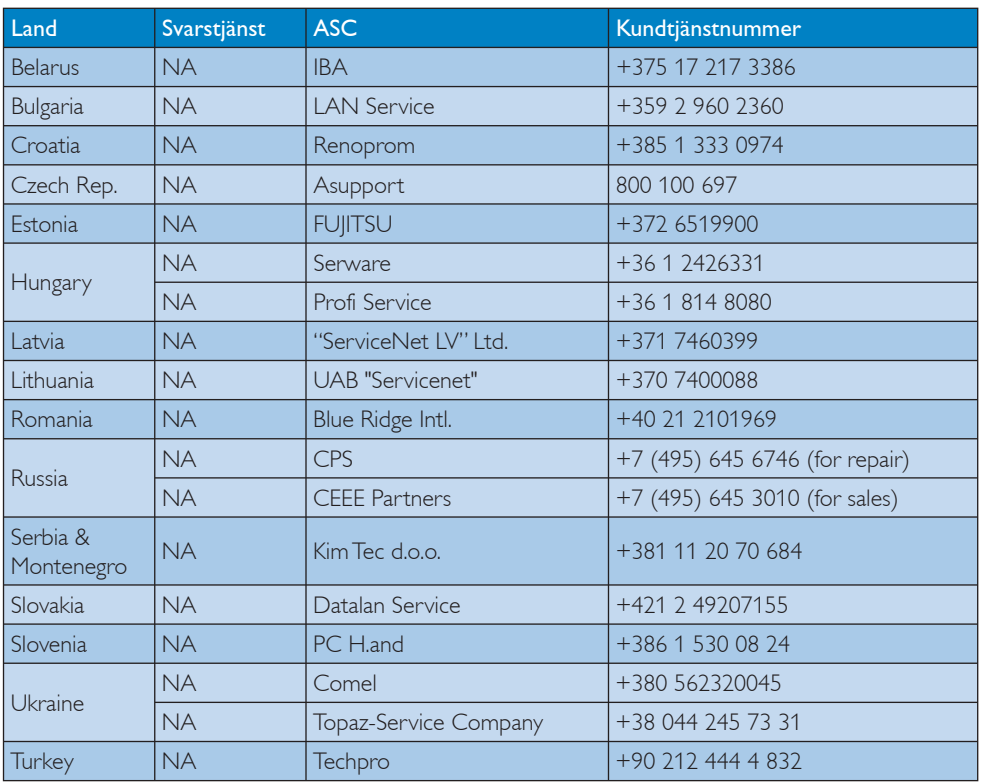

# Kontaktinformation för LATINAMERIKANSKA regionen:

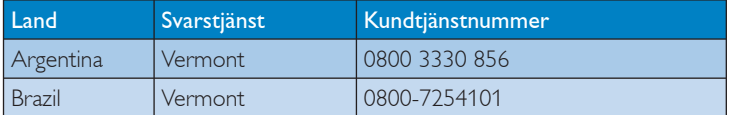

# Kontaktinformation för NORDAMERIKA:

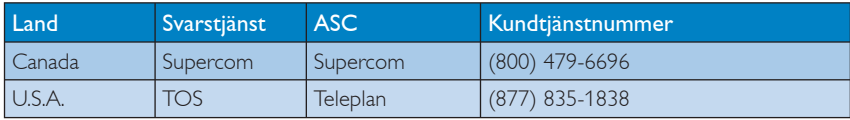

# Kontaktinformation för Kina:

#### Kina

Kundtjänstnummer : 4008 800 008

# Kontaktinformation för APMEA regionen:

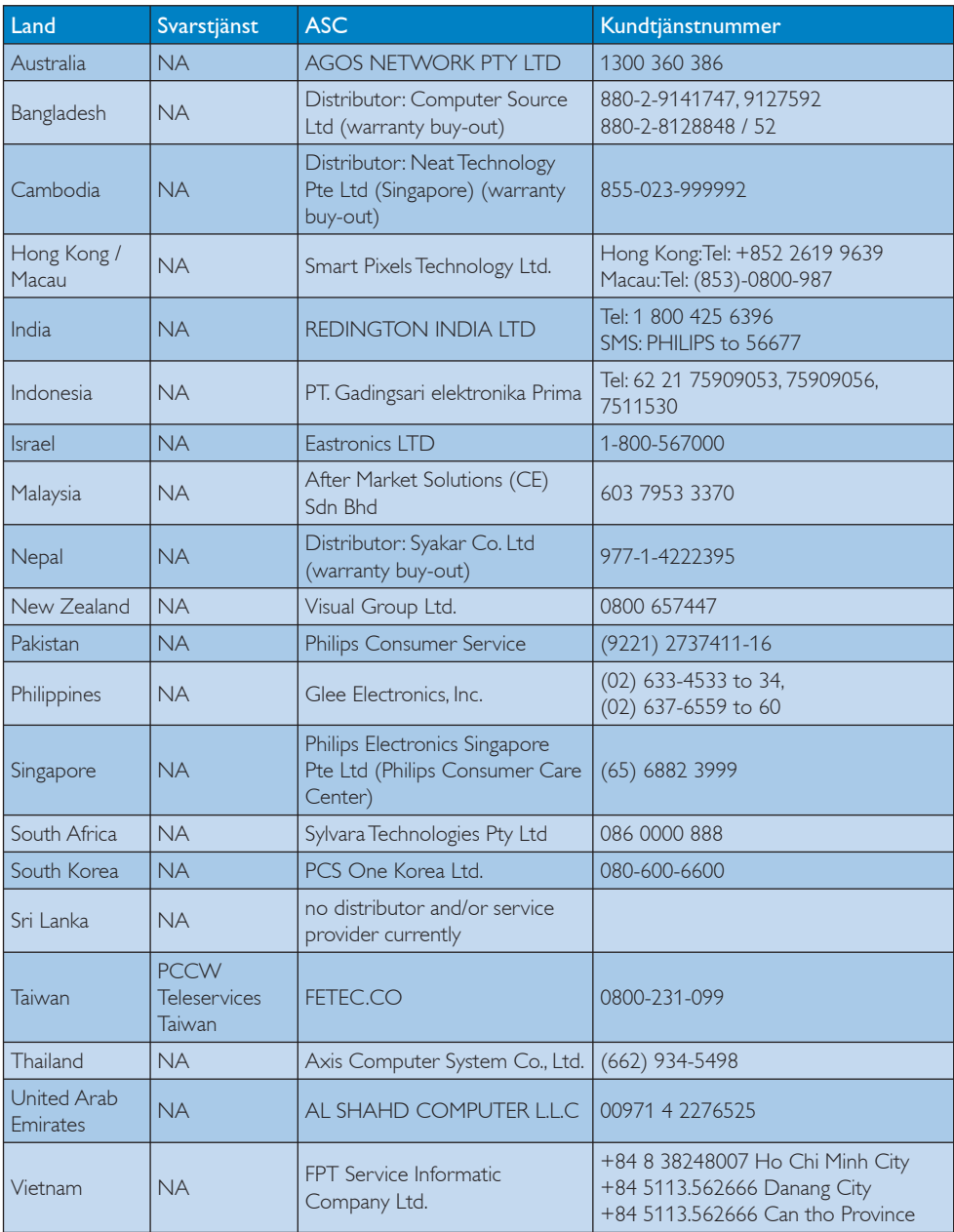

# 8. Felsökning och återkommande frågor

# 8.1 Felsökning

Den här sidan behandlar problem som kan åtgärdas av användaren. Om problemen kvarstår när dessa lösningar prövats, kontakta en representant hos Philips kundservice.

# **1** Vanliga problem

## Ingen bild (strömlysdioden är inte tänd)

- Kontrollera att nätsladden är ansluten till vägguttaget och bildskärmen.
- Se först till att strömbrytaren på bildskärmens framsida är i läge AV. Tryck den sedan till läge PÅ.

## Ingen bild (strömlysdioden blinkar vitt))

- Försäkra dig om att datorn är avstängd.
- Kontrollera att signalkabeln är ordentligt ansluten till datorn.
- Kontrollera att inga av stiften är böjda i bildskärmskabelns kontakt. Om de är det, reparera eller byt ut kabeln.
- v Energisparfunktionen kanske är aktiverad

## Bildskärmen visar meddelandet

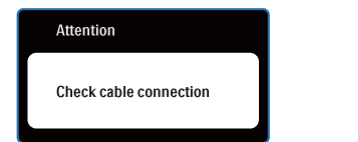

- Kontrollera att bildskärmskabeln är ordentligt ansluten till datorn. (Se också Snabbstartsguiden).
- Se efter om det finns böjda stift i bildskärmskabeln.
- Försäkra dig om att datorn är avstängd.

## AUTO knappen fungerar inte

Auto funktionen är endast tillämplig i VGA-analogt läge. Om resultatet inte är tillfredsställande kan du manuellt justera via OSD-menyn.

# $\bigoplus$  Obs

Auto funktionen är inte tillämplig i DVI-digitalt läge då den inte behövs.

#### Synliga tecken på rök eller gnistor

- Gör ingen felsökning
- Koppla från monitorn från nätuttaget omedelbart av säkerhetsskäl
- Kontakta Philips kundservicerepresentant omedelbart.

#### Bildproblem  $\vert$  2

# Bilden är inte centrerad

- Justera bildens position med hjälp av "Auto" funktionen i bildskärmsmenyns Huvudkontroller.
- Justera bildens position med hjälp av Fas/ klocka i Inställningar i bildskärmsmenyns Huvudkontroller. Det gäller endast i VGA-läge.

## Bilden vibrerar på bildskärmen

Kontrollera att signalkabeln är ordentligt ansluten till datorns grafikkort.

## Vertikalt flimmer förekommer

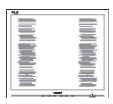

- Justera bildens position med hjälp av "Auto" funktionen i bildskärmsmenyns Huvudkontroller.
- Ta bort de vertikala staplarna med hjälp av Fas/klocka i Inställningar i bildskärmsmenyns Huvudkontroller. Det gäller endast i VGA-läge.

# Horisontellt flimmer förekommer

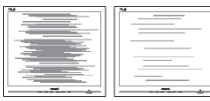

- Justera bildens position med hjälp av "Auto" funktionen i bildskärmsmenyns Huvudkontroller.
- v Ta bort de vertikala staplarna med hjälp av Fas/klocka i Inställningar i bildskärmsmenyns Huvudkontroller. Det gäller endast i VGA-läge.

# Bilden är suddig, oskarp eller för mörk

Justera kontrast och ljusstyrka i bildskärmsmeny.

# En efterbild, inbränd bild eller spökbild ligger kvar när strömmen slagits av

- Oavbruten visning av stillbilder över en längre period kan orsaka inbränning, efterbild eller spökbild på bildskärmen. "Inbränningar", "efterbilder" eller "spökbilder" är ett välkänt fenomen för teknologi med bildskärmar. I de flesta fall försvinner inbränning, efterbild eller spökbild gradvis över en tidsperiod när strömmen slagits av.
- v Aktivera alltid en rörlig skärmsläckare när du lämnar skärmen utan uppsikt.
- Aktivera regelbundet ett periodiskt uppdateringsprogram om bildskärmen visar statiskt innehåll.
- Om det inte går att aktivera en skärmsläckare eller ett periodiskt skärmuppdateringsprogram kan följden bli att servern "bränner in" eller att "bilden blir kvar" eller en "spökbild" som inte försvinner och inte kan repareras. Skadorna som tas upp ovan täcks inte av garantin.

# Bilden är förvrängd. Texten or suddig

Ställ in datorns upplösning till samma läge som bildskärmens rekommenderade naturliga upplösning.

# Gröna, röda, blåa, mörka och vita prickar syns på bildskärmen

De kvarvarande prickarna är en vanlig egenskap hos de flytande kristaller som används i dagens teknik, Se pixelpolicyn för mer detaljerad information.

# Strömlysdioden lyser så starkt att det är irriterande

Justera den strömlysdioden i strömförsörjningslysdiod i Inställningar under bildskärmsmenyns Huvudkontroller.

# **3** Ljudproblem

# Inget ljud

- Kontrollera att ljudkabeln är korrekt ansluten till datorn och monitorn.
- Se till att ljudet inte är tystat. Tryck på OSD "Meny", välj "Ljud" sedan "Mute". Kontroller att den är i positionen "Av".
- v Tryck på "Volym" i OSD huvudkontrollen för att justera volymen.

För ytterligare hjälp, se listan över Konsumentinformationscenter och kontakta en representant vid Philips kundservice.

- 8.2 SmartControl Premium återkommande frågor
- Q1. När jag bytte ut bildskärmen mot en annan blev SmartControl oanvändbart. Vad ska jag göra?
- Svar: Starta om datorn och se om SmartControl Premium fungerar. Annars måste du avinstallera och sedan ominstallera SmartControl Premium för att garantera att rätt drivrutin installerats.

# Q2. SmartControl Premium funktionerna fungerade bra tidigare men nu fungerar de inte längre, vad kan jag göra?

- Svar: Om följande åtgärder utfördes kanske bildskärmens drivrutin måste ominstallera.
	- Byt videografikadapter
	- Uppdatera videodrivrutinen
	- Aktiviteter på operativsystemet, t.ex. service pack eller patch
	- Kör Windows Uppdatering och uppdaterad bildskärms- och/eller videodrivrutin
	- Windows startades med bildskärmen av eller frånkopplad.

Ta reda på svaret genom att högerklicka på Min dator och sedan klicka på Egenskaper -> Hårdvara -> Enhetshanteraren.

Om "Plug and Play-bildskärm" visas under bildskärm krävs ominstallering. Avinstallera SmartControl Premium och installera om det.

- Q3. Efter installation av SmartControl Premium, vid klickning på SmartControl Premium fliken visar inget efter ett tag eller så visas ett felmeddelande, vad har hänt?
- Svar: Grafikadaptern är kanske inte kompatibel med SmartControl Premium. Om grafikadaptern kommer från ett av de ovanstående märkena, försök att ladda ned den senaste drivrutinen för grafikadaptern från företagets webbplats. Installera drivrutinen. Ta bort SmartControl Premium och installera om det en gång till. Om det fortfarande inte fungerar stöds tyvärr inte grafikadaptern. Besök Philips webbsida och kontrollera om det finns en uppdatering av SmartControl Premium drivrutin tillgänglig.

# Q4. När jag klickar på Produktinformation visas bara en del information. Vad har hänt?

Svar: Drivrutinen för grafikkortsadaptern kanske inte är den senaste versionen och den kanske inte ger fullt stöd till DDC/CIgränssnittet. Försök att lada ned den senaste drivrutinen för grafikkortet frön företagets webbplats. Installera drivrutinen. Ta bort SmartControl Premium och installera om det en gång till.

#### **Attention**

Theft Deterence enabled

# Q5. Jag har glömt PIN-numret för den stöldförebyggande funktionen. Vad kan jag göra?

Svar: Philips servicecenter har rätt att fråga efter legitim identifiering och behörighet för att fastställa ägarskapet av monitorn.

> Observera att stöldskyddsfunktionen tillhandahålls som ett praktiskt kostnadsfritt tillval. Det enda ansvaret den enskilda användaren eller organisationen har är att hantera PIN-koder som de ställt in.

Om du glömt PIN-koden kan Philips servicecenter återställa den åt dig till en låg avgift efter att ägandeskapet verifierats. Observera att denna aktivitet inte täcks av vanliga garantivillkor.

- Q6. I en monitor med SmartImage funktionen svarar inte sRGB schemat för färgtemperaturfunktionen i SmartControll Premium, varför?
- Svar: När SmartImage aktiverats avaktiveras sRGB automatiskt. För att kunna använda sRGB måste du avaktivera SmartImage med knappen **D** på bildskärmens frontpanel.

# 8.3 Allmänna frågor

#### Q1: Vad ska jag göra om meddelandet "Kan inte visa det här videoläget visas vid installation av bildskärmen?

- Svar: Rekommenderad upplösning för den här bildskärmen: 1920 x 1080 vid 60Hz.
	- Koppla ifrån alla kablar och anslut sedan datorn till den tidigare använda bildskärmen.
	- I Windows startmeny, välj Inställningar/ Kontrollpanel. I kontrollpanelen, välj bildskärmsikonen. I bildskärmens kontrollpanel, välj fliken Inställningar. I inställningsfliken, i boxen märkt "skrivbordsområde", flytta skjutreglaget till  $1920 \times 1080$  bildpunkter.
	- v Öppna Avancerade egenskaper och ställ in uppdateringsfrekvensen till 60 Hz och klicka sedan på OK.
	- Starta om datorn och upprepa steg 2 och 3 för att bekräfta att datorn är inställd på 1920 x 1080 vid 60Hz.
	- Stäng av datorn, koppla ifrån den gamla bildskärmen och återanslut din Philipsbildskärm.
	- Starta bildskärmen och starta sedan datorn.

# Q2: Vad gör den rekommenderade uppdateringsfrekvensen för bildskärmen?

Svar: Den rekommenderade uppdateringsfrekvensen för bildskärmar är 60 Hz. Om störningar förekommer på skärmen, ställ om inställningen till 75 Hz för att se om det få störningarna att försvinna.

# Q3: Vad är .inf och .icm-filerna på cd-romskivan? Hur installerar jag drivrutinerna (.inf and .icm)?

Svar: Det är bildskärmens drivrutiner. Följ instruktionerna på bildskärmen för installation av drivrutinerna. Datorn kan komma att fråga efter drivrutinerna (.inf och .icm-filer) eller en drivrutinsskiva när bildskärmen först installeras. Följ instruktionerna för isättning av förpackningens (medföljande cd-rom-skiva). Drivrutiner för bildskärmen (.inf och .icmfiler) installeras automatiskt.

# Q4: Hur justerar jag upplösningen?

Svar: Videokortet/den grafiska drivrutinen och bildskärmen avgör tillsammans de tillgängliga upplösningarna. Önskad upplösning kan väljas under Windows® kontrollpanel med "Egenskaper för bildskärm".

# Q5: Vad händer om jag tappar bort mig när jag gör bildskärmsjusteringar via OSD-menyn?

Svar: Tryck på OK och välj sedan "Återställ" för att återställa de ursprungliga fabriksinställningarna.

# Q6: Är bildskärmen motståndskraftig mot repor?

Svar: Generellt sätt rekommenderas det att bildskärmen inte utsätts för överdrivna stötar och att den skyddas från spetsiga eller trubbiga föremål. Vid hantering av bildskärmen, var noga med att inte utsätta panelen för tryck eller våld. Det kan påverka garantivillkoren.

## Q7: Hur rengör jag bildskärmens yta?

Svar: Använd en ren miuk trasa vidnormal rengöring. För noggrann rengöring, använd isopropylalkohol. Använd inga andra lösningsmedel, t.ex. etylalkohol, etanol, aceton, hexan, osv.

# Q8: Kan jag ändra på bildskärmens färginställningar?

Svar: Ja, du kan ändra på färginställningarna via bildskärmsmenyn genom följande procedur.

- Tryck på "OK" knappen för att visa OSDmenyn (On Screen Display/visning på skärmen)
- Tryck på "Pil ned" för att välja alternativet "Färg" tryck sedan på "OK" för att gå in i färginställningen, det finns tre inställningar såsom nedan
	- 1. Färgtemperatur. De sex inställningarna är 5000K, 6500K, 7500K, 8200K, 9300K och 11500K. Vid inställningar i 5000Kområdet verkar panelen "varm" med en röd-vit färgton medan 11500K ger en "sval" blå-vit ton.
	- 2. sRGB: standardinställningen för att garantera korrekt färgåtergivning på olika enheter (t.ex. digitalkamera, bildskärm, skrivare, skanner, osv.)
	- 3. Användarinställning: Du kan välja dina egna färginställningar genom att justera rött, grönt och blått.

# **⊖** Obs

En mätning av färgen på ljuset reflekterat från ett föremål medan det värms upp. Värdet ges i en absolut skala (Kelvingrader). Lägre Kelvintemperaturer, t.ex. 2004K, är röda, medan högre temperaturer, t.ex.. 9300K, är blåa. Neutrala temperaturer, 6504K, är vita.

# Q9: Kan bildskärmen anslutas till dator, arbetsstation eller Mac?

Svar: Ja. Alla Philips-bildskärmar är fullt kompatibla med standarddatorer, -Mac och arbetsstationer. En kabeladapter kanske behövs för anslutning av bildskärmen till ett Mac-system. Kontakta en Philipsåterförsäljare för ytterligare information.

# Q10: Är Philips-bildskärmar plug and play?

Svar: Ja, bildskärmarna är plug and playkompatible med Windows 7, Vista, XP, NT, Mac OSX och Linux.

# Q11: Vad innebär fastbränd bild, fosforinbränning, efterbild eller spökbild på en bildskärm?

Svar: Oavbruten visning av stillbilder över en längre period kan orsaka inbränning, efterbild eller spökbild på bildskärmen. "Inbränningar", "efterbilder" eller "spökbilder" är ett välkänt fenomen för teknologi med bildskärmar. I de flesta fall försvinner inbränning, efterbild eller spökbild gradvis över en tidsperiod när strömmen slagits av. Aktivera alltid en rörlig skärmsläckare när du lämnar skärmen utan uppsikt.

Aktivera regelbundet ett periodiskt uppdateringsprogram om bildskärmen visar statiskt innehåll.

# Varning

Om det inte går att aktivera en skärmsläckare eller ett periodiskt skärmuppdateringsprogram kan följden bli att servern "bränner in" eller att "bilden blir kvar" eller en "spökbild" som inte försvinner och inte kan repareras. Skadorna som tas upp ovan täcks inte av garantin.

# Q12 Varför visar inte bildskärmen skarp text och varför visar den tecken med taggiga kanter?

Svar: Din bildskärm fungerar bäst med sin naturliga upplösning på 1920 x 1080 vid 60 Hz. För bästa visning, använd den upplösningen.

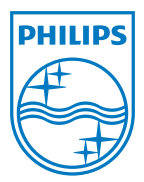

2011 © Koninklijke Philips Electronics N.V. Alla rättigheter förbehållna.

Philips och Philips skärmemblem är registrerade varumärken tillhörande Koninklijke Philips Electronics N.V. och används under licens från Koninklijke Philips Electronics N.V.

Specifikationer kan komma att ändras utan vidare meddelande.

M3228CLE2Q